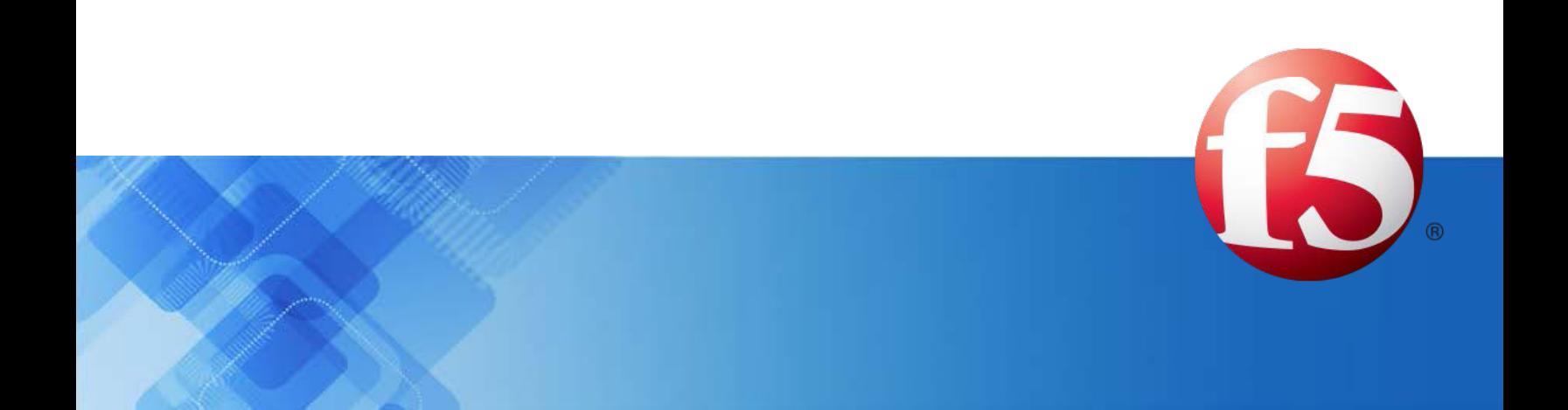

# **Signaling Delivery Controller**

# Bare Metal System Installation Guide 5.1

 Catalog Number: RG-016-51-28 Ver. 14 Publication Date: November 2020

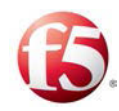

## Legal Information

### Copyright

© 2005-2020 F5 Networks, Inc. All rights reserved.

F5 Networks, Inc. (F5) believes the information it furnishes to be accurate and reliable. However, F5 assumes no responsibility for the use of this information, nor any infringement of patents or other rights of third parties which may result from its use. No license is granted by implication or otherwise under any patent, copyright, or other intellectual property right of F5 except as specifically described by applicable user licenses. F5 reserves the right to change specifications at any time without notice.

### **Trademarks**

AskF5, F5, F5 [DESIGN], F5 Networks, OpenBloX, OpenBloX (design), Rosetta Diameter Gateway, Signaling Delivery Controller, SDC, Traffix, and Traffix [DESIGN] are trademarks or service marks of F5 Networks, Inc., in the U.S. and other countries, and may not be used without F5's express written consent.

All other product and company names herein may be trademarks of their respective owners.

### **Patents**

This product may be protected by one or more patents indicated at: *[http://www.f5.com/about/guidelines](http://www.f5.com/about/guidelines-policies/patents)[policies/patents](http://www.f5.com/about/guidelines-policies/patents)*

### Confidential and Proprietary

The information contained in this document is confidential and proprietary to F5 Networks. The information in this document may be changed at any time without notice.

### About F5 Networks

F5 Networks (NASDAQ: FFIV) makes the connected world run better. F5 helps organizations meet the demands and embrace the opportunities that come with the relentless growth of voice, data, and video traffic, mobile workers, and applications—in the data center, the network, and the cloud. The world's largest businesses, service providers, government entities, and consumer brands rely on F5's intelligent services framework to deliver and protect their applications and services while ensuring people stay connected. For more information, visit *[www.F5.com](http://www.f5.com/)* or contact us at *[Tfx\\_info@f5.com](mailto:Tfx_info@f5.com)*.

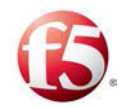

### About this Document

Document Name: F5 Signaling Delivery Controller Bare Metal System Installation Guide

Catalog Number: RG-016-51-28 Ver. 14

Publication Date: November 2020

### Document Objectives

This document describes the necessary procedures to set up and install bare metal deployments of SDC and EMS sites.

Note: In this document, "server" and "machine" are used interchangeably.

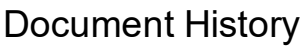

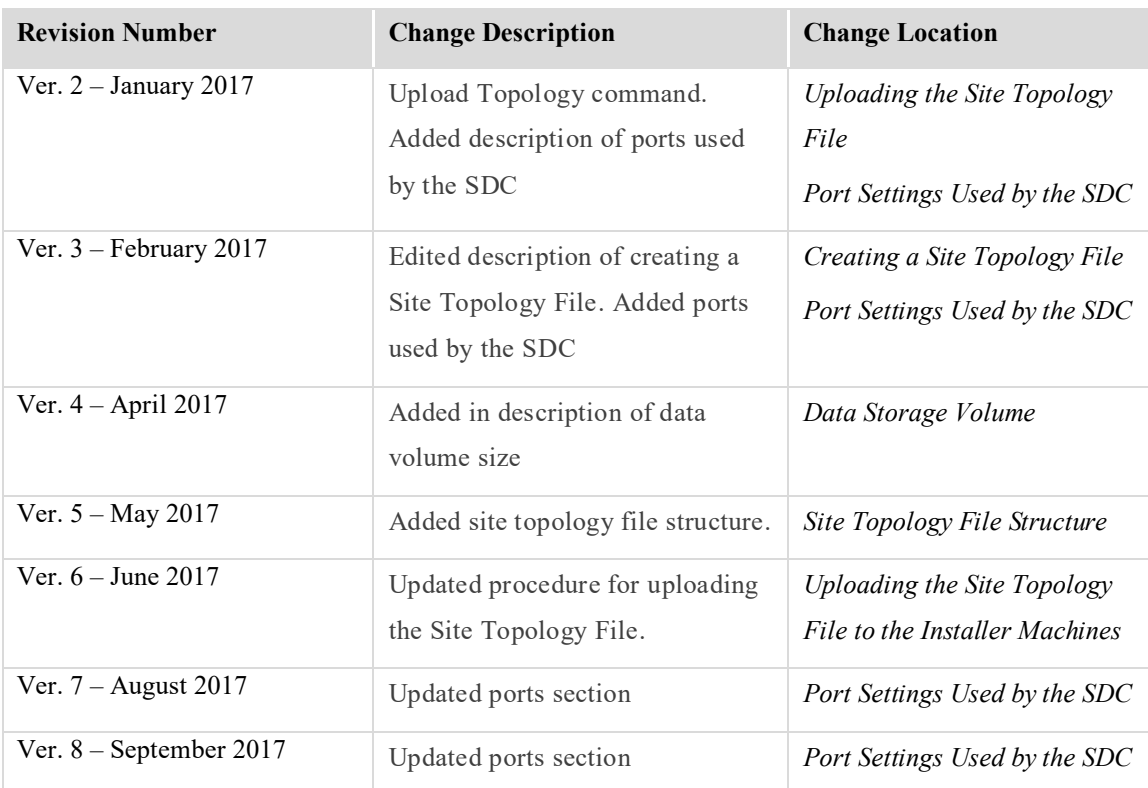

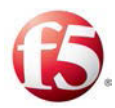

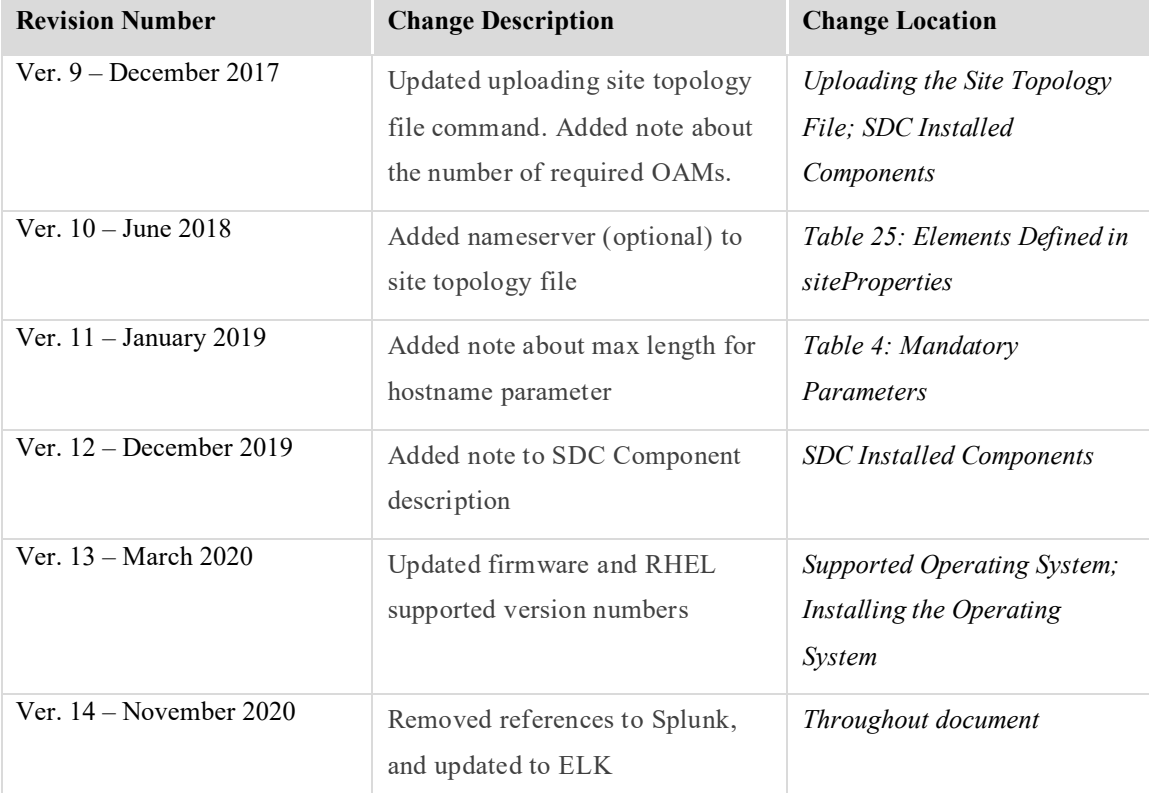

### **Conventions**

The style conventions used in this document are detailed in Table 1.

#### **Table 1: Conventions**

<span id="page-3-0"></span>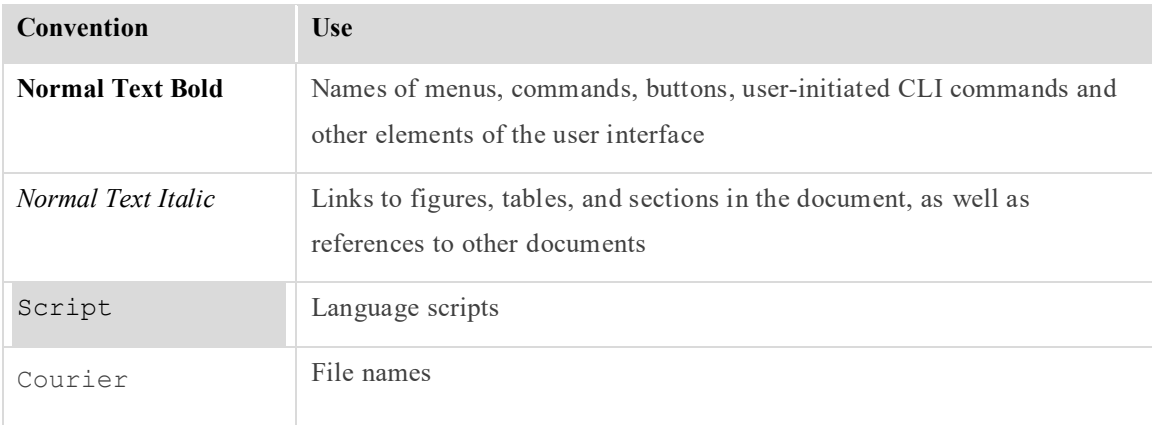

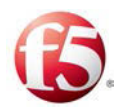

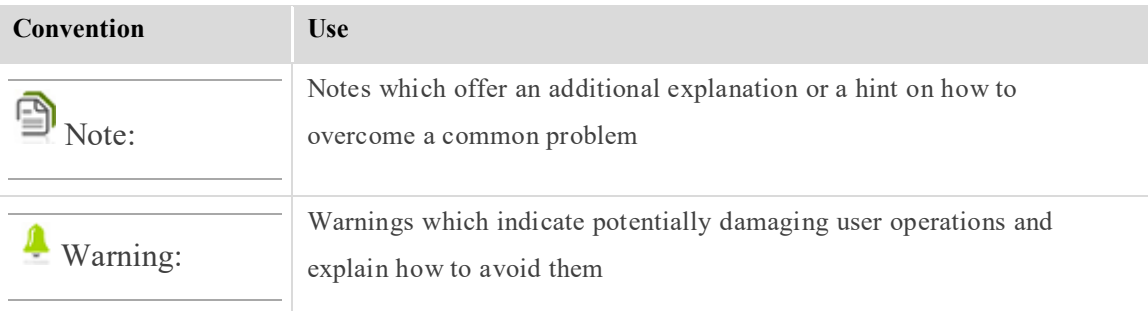

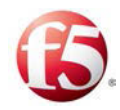

### **Table of Contents**

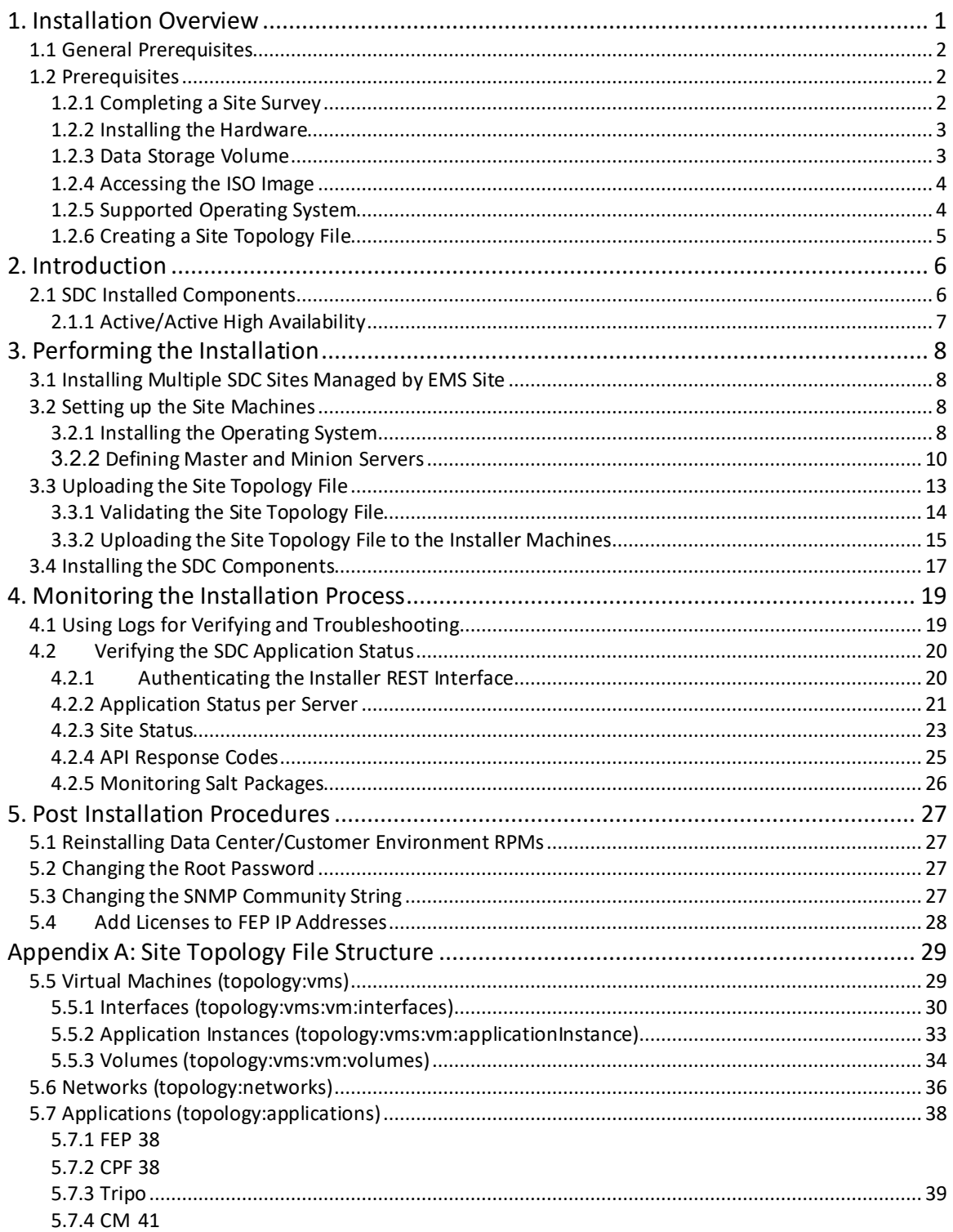

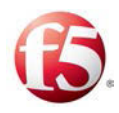

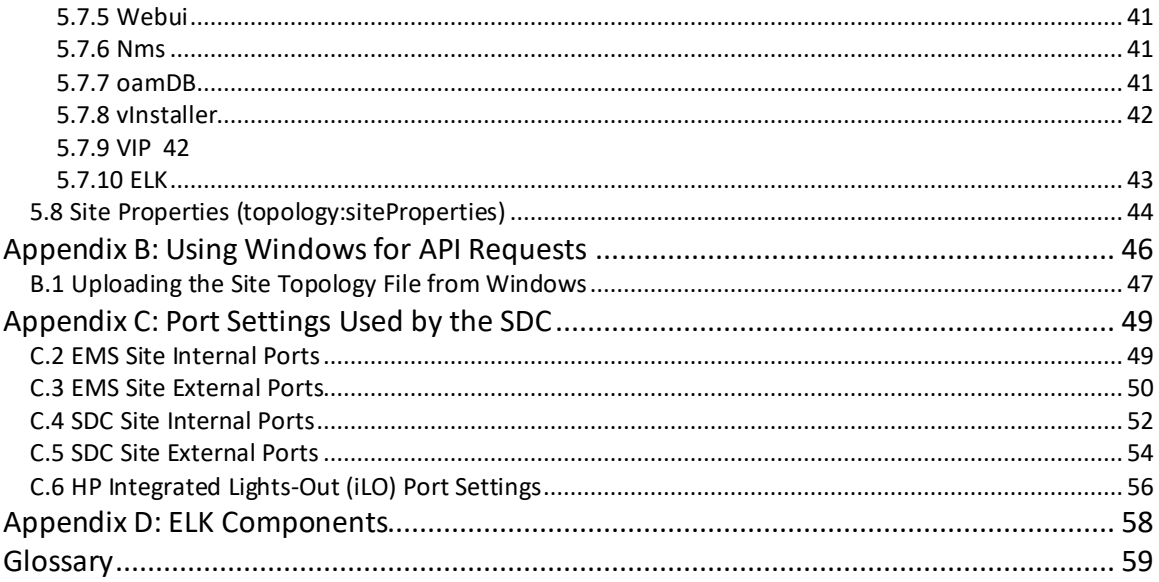

# List of Figures

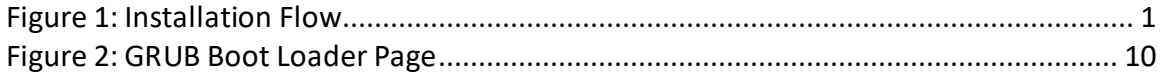

### **List of Tables**

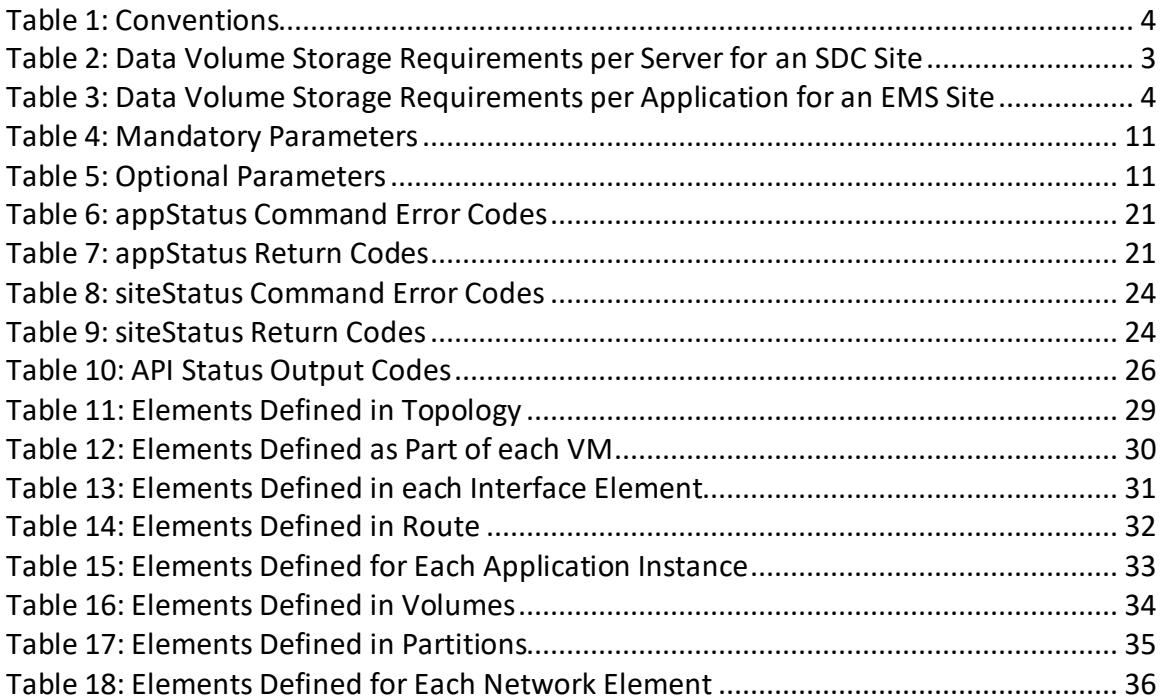

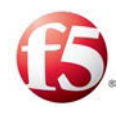

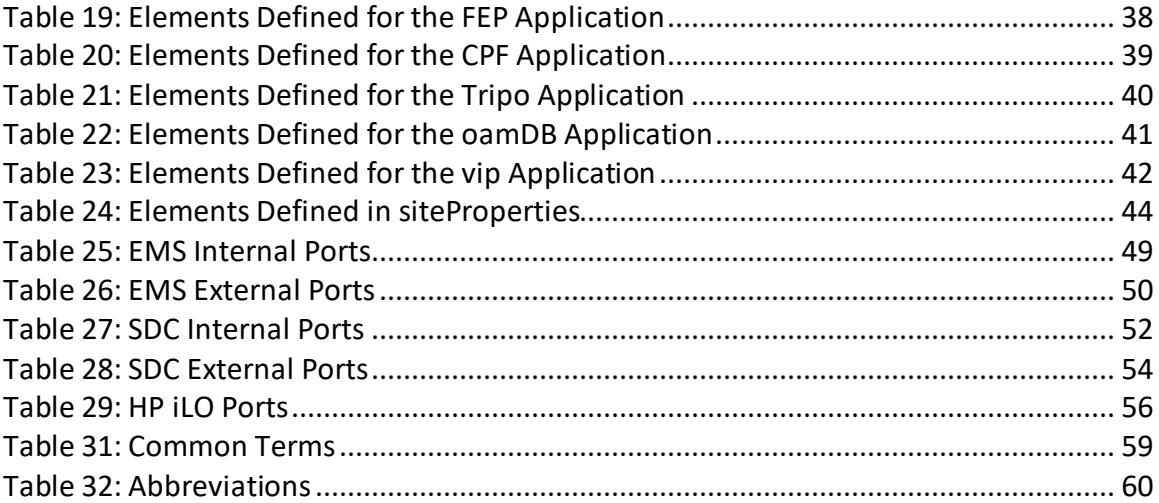

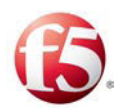

# <span id="page-8-0"></span>**1. Installation Overview**

The installation process consists of two main phases:

Setting up the site machines

This phase includes installing the operating system on each site machine and then defining each machine's role as either a master Installer server or as a minion server, which has the role of hosting the SDC components.

The operating system is installed from the ISO image and the master-minion definition - identification process is based on GRUB boot parameters. Once the master Installer server is defined, it is configured to receive Salt API requests.

Installing the SDC components

Using Salt API requests and based on the site Topology parameters, the master Installer server, communicates with the relevant minion servers to install the SDC components (CPF, FEP, Config Manager, NmsAgent, Web UI, Fluentd, Tripo).

<span id="page-8-1"></span>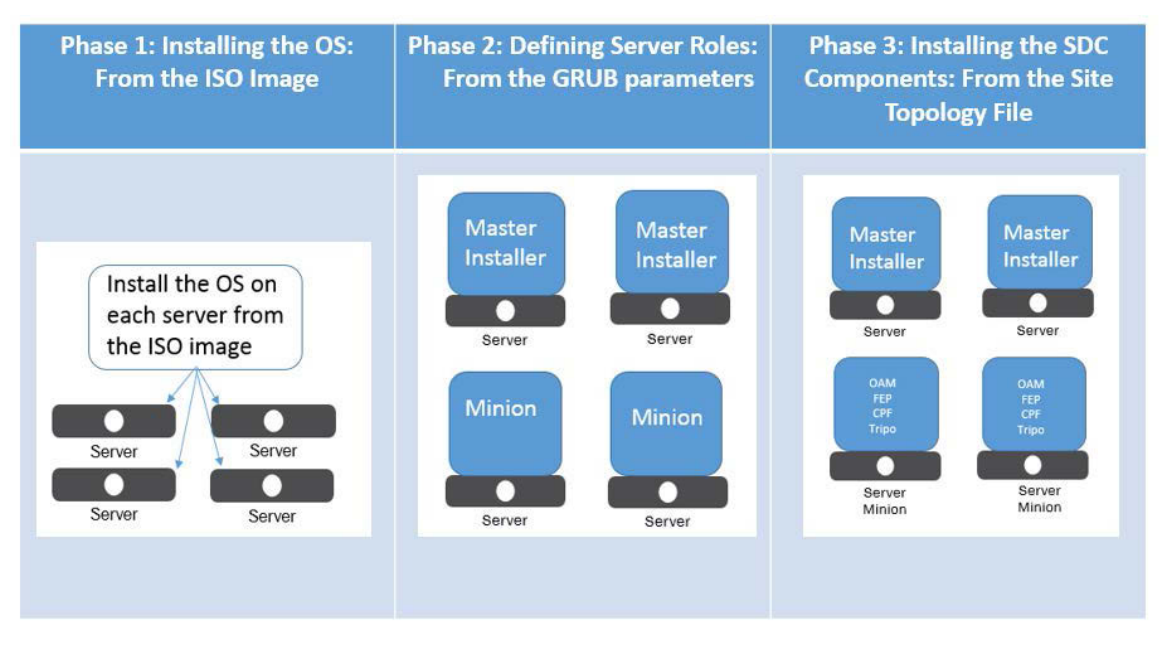

#### **Figure 1: Installation Flow**

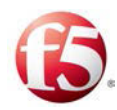

 Note: The minimum number of servers is two. The installation process takes up to one hour per server.

### <span id="page-9-0"></span>**1.1 General Prerequisites**

This document assumes that you have a comprehensive understanding of:

Positioning of the SDC in and/or between networks including the relevant IP and network

(i.e. port) information needed for your site

- SDC and EMS deployments
- SDC architecture
- SDC pipeline

Note: From 5.1 CF 30, EMS deployments will use ELK components, instead of Splunk components, to manage all SDC reporting functionalities. This change is reflected in version 14 and higher of the *Bare Metal Installation Guide*.

### <span id="page-9-2"></span><span id="page-9-1"></span>**1.2 Prerequisites**

#### **1.2.1 Completing a Site Survey**

To correctly assess your specific needs and ensure that the installed solution will meet them, a site survey, reviewing your anticipated traffic type and scope, is completed. Based on the site survey, a solution is built and the hardware requirements and site configuration recommendations are decided upon.

Based on the site survey, the number of needed CPFs and other components are calculated and that determines the site deployment size.

ఆ Note: This document assumes that this stage has been successfully completed.

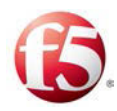

#### <span id="page-10-1"></span>**1.2.2 Installing the Hardware**

Install and verify the successful installation of the required hardware, per the recommendations in the site survey prior to performing the software installation described in this guide.

Note: This document assumes that this stage has been successfully completed.

#### <span id="page-10-0"></span>**1.2.3 Data Storage Volume**

Persistent disks are used to host the OS, the data and the logs.

 $\triangleq$  Note: A Warning message is generated in the logs when the volume is not configured correctly, including an invalid volume size or partition name, in the site topology file.

#### 1.2.3.1 Data Volume Requirements for an SDC Site

For an SDC site, the total disk size must support 300 (GB) which is sub-divided into partitions to host the different server applications.

<span id="page-10-2"></span>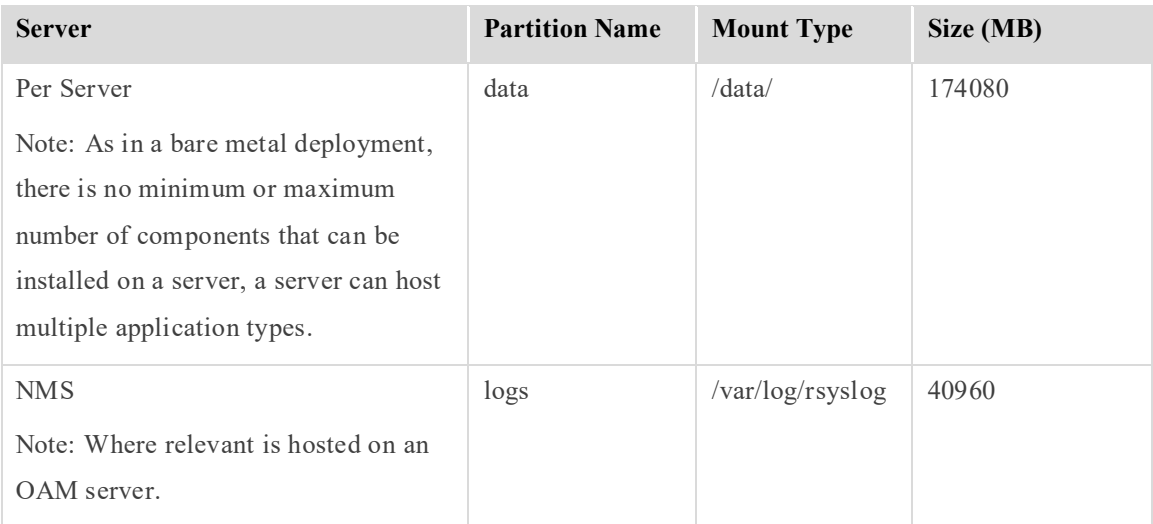

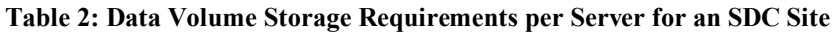

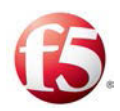

#### 1.2.3.2 Data Volume Requirements for an EMS Site

For an EMS site, the total disk size must support 900 (GB) which is sub-divided into partitions to host the different server applications.

<span id="page-11-2"></span>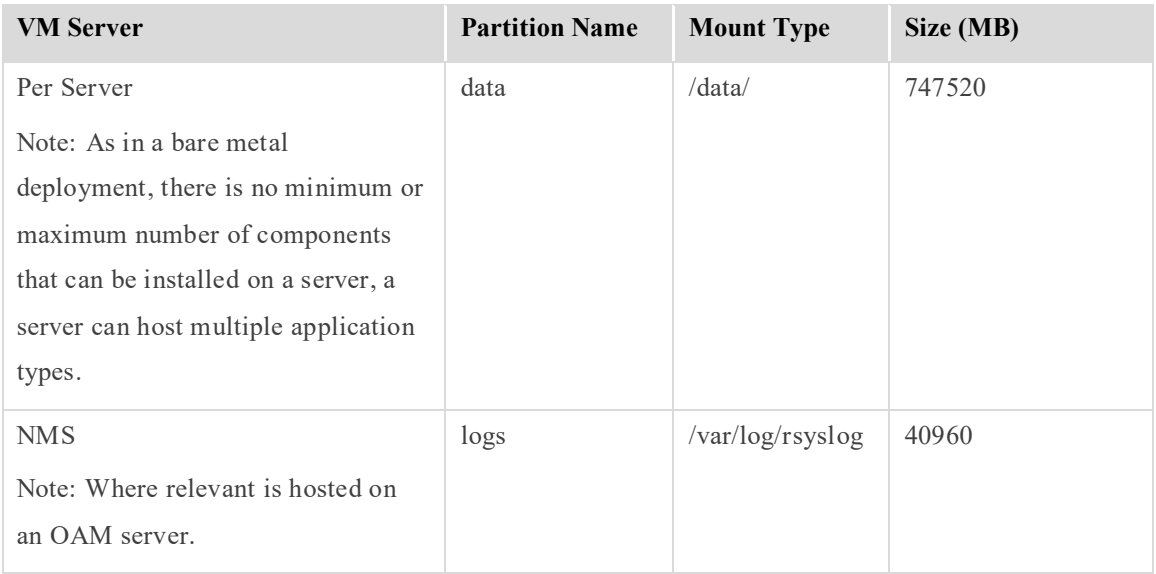

#### **Table 3: Data Volume Storage Requirements per Application for an EMS Site**

#### <span id="page-11-1"></span>**1.2.4 Accessing the ISO Image**

The ISO image contains the operating system and it is packaged and provided as bootable media by F5. Verify that you have saved the ISO image in a location that you can later point to in order to load it as part of setting up the site machines.

#### <span id="page-11-0"></span>**1.2.5 Supported Operating System**

SDC is certified to run on the following operating system:

Red Hat Enterprise Linux (RHEL) 6.9 64 bit

 $\triangleq$  Note: For RHEL 6.9 to be supported on a HP Smart Array P220i Controller, you must run firmware version 8.0.

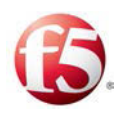

#### <span id="page-12-0"></span>**1.2.6 Creating a Site Topology File**

The site topology file is created jointly by the customer and F5 and is based on the customer site survey. This file is sent to and used by the master Installer servers for their configuration as master Installers. Once the site topology file has been uploaded to the master Installer servers and they are up and running, the master Installer servers then use the site topology file to install the necessary SDC components on the defined number of minion servers in the deployment.

The site topology file contains the server and network information, as well as the site properties that are needed to install the SDC components. The site topology file is an XML file and is saved in the following directory: */srv/traffix/topology.xml.* 

As part of the SDC components installation, the Site topology file is validated and uploaded to the master Installers. For more information, see *[Uploading the Site Topology File.](#page-20-0)* 

For more information on the structure of the site topology file, see *[Appendix A:Site](#page-36-0)  [Topology File Structure](#page-36-0)* 

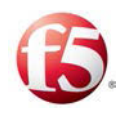

# <span id="page-13-1"></span>**2. Introduction**

The installation procedure installs, configures, and enables the necessary hardware, network infrastructure, and site components needed to process F5® Traffix® Signaling Delivery Controller™ (SDC) traffic.

In this release, the installation procedure is performed using a Rest API Installer.

### <span id="page-13-0"></span>**2.1 SDC Installed Components**

An SDC site is comprised of the following components that interact with one another to provide full service and management capabilities:

- Installer manages the installation and upgrade of SDC components. The Installer master machine must include the system database (Cassandra which holds the Site Topology parameters)
- OAM provides the configuration, provisioning and management of FEP and CPF, and must include the configuration manager, the NMS Agent, the Web UI and the system database (Cassandra)
- FEP provides the connectivity end point to the SDC for Diameter and other supported protocol peers and a Virtual IP address to the peers. The FEP load balances Diameter and other supported protocol messages to the Control Plane Functions (CPFs)
- CPF provides the rules implementation of Diameter and other supported protocol traffic
- Tripo maintains session information for session binding and stateful routing.

Note: In a bare metal deployment, there is no minimum or maximum number of components that can be installed on a machine.

For installations, on three or more machines, you must have three OAM components.

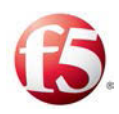

If you have multiple machines, you can run the Installer (Installer  $+$  Cassandra) on one machine and the OAM (CM, NMS, Web UI, and Cassandra) on a different machine.

From 5.1 CF 30, EMS deployments will use ELK components, instead of Splunk components, to manage all SDC reporting functionalities. In SDC sites, ELK components include the Fluentd Forwarder. In EMS sites, ELK components include the Fluentd EMS, Elastic Search, and Forwarder. For an overview of the ELK components, see *[ELK](#page-65-0)  [Components](#page-65-0)*

#### <span id="page-14-0"></span>**2.1.1 Active/Active High Availability**

All components are installed in active/active mode to provide high availability, where each instance of the component is installed on a separate machine.

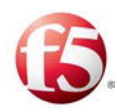

# <span id="page-15-1"></span>**3. Performing the Installation**

The installation consists of installing the operating system from the ISO image on each site machine, defining the master and minion servers, and then installing the SDC components for each site machine.

Note: Always install the master Installer servers before installing the minion servers.

The installation process includes an OS installation. This installation removes any installed Data Center/ Customer environment specific RPMs. Copy the RPMs that you want to reinstall after the installation.

### <span id="page-15-2"></span>**3.1 Installing Multiple SDC Sites Managed by EMS Site**

When installing a deployment with multiple SDC sites that are managed by an EMS site, first install the EMS site and then the SDC sites. The installation process is the same for an EMS site and an SDC site.

Note: SDC sites can be added to an existing deployment of SDC sites managed by an EMS site. Once the SDC site is installed, it will automatically connect to the existing EMS site.

### <span id="page-15-3"></span>**3.2 Setting up the Site Machines**

You need to install the operating system on each site machine. The operating system is installed from the ISO image.

Note: It is recommended that you load the ISO image using the ILO Integrated Remote Console.

### <span id="page-15-0"></span>**3.2.1 Installing the Operating System**

In order to install the operating system, you need to load the ISO image.

Performing the Installation Installing Multiple SDC Sites Managed by EMS Site

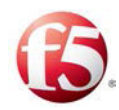

Note: The ISO image must be loaded for each server in the site, always beginning with the master Installer servers. The installation process takes up to one hour per machine.

#### 3.2.1.1 Firmware Validation

Before installing the Operating System, you must validate that Firmware version 8.0 is running to support the HP Smart Array P220i Controller.

#### **To load the ISO image:**

ি Note: For an EMS deployment, the following steps can be run in parallel on each EMS site.

- 1. Perform the required pre-installation configurations needed for the console that is being used. The following steps assume that the ILO Integrated Remote Console is being used:
	- a. Configure the ILO IP address.
	- b. Connect to the ILO Integrated Remote Console and select **Virtual Drives**.
	- c. Select **Image file CD/DVD-ROM** to set with ISO file.
	- d. Reboot the machine and press F11 when the machine starts-up.
	- e. Select **Option1 boot to CD-ROM**.
- 2. Mount the ISO image from where it is saved on your computer.
- 3. Start the installed site machine from the ISO image.

The **Welcome To F5 Traffix SDC Install Menu** is displayed.

4. Under the **Welcome To F5 Traffix SDC Install Menu**, select **Install Traffix F5 EL from cdrom for bare metal**.

The GRUB boot loader page displays.

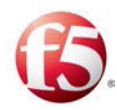

5. Press **e** (for edit) and then add the parameters

<span id="page-17-1"></span>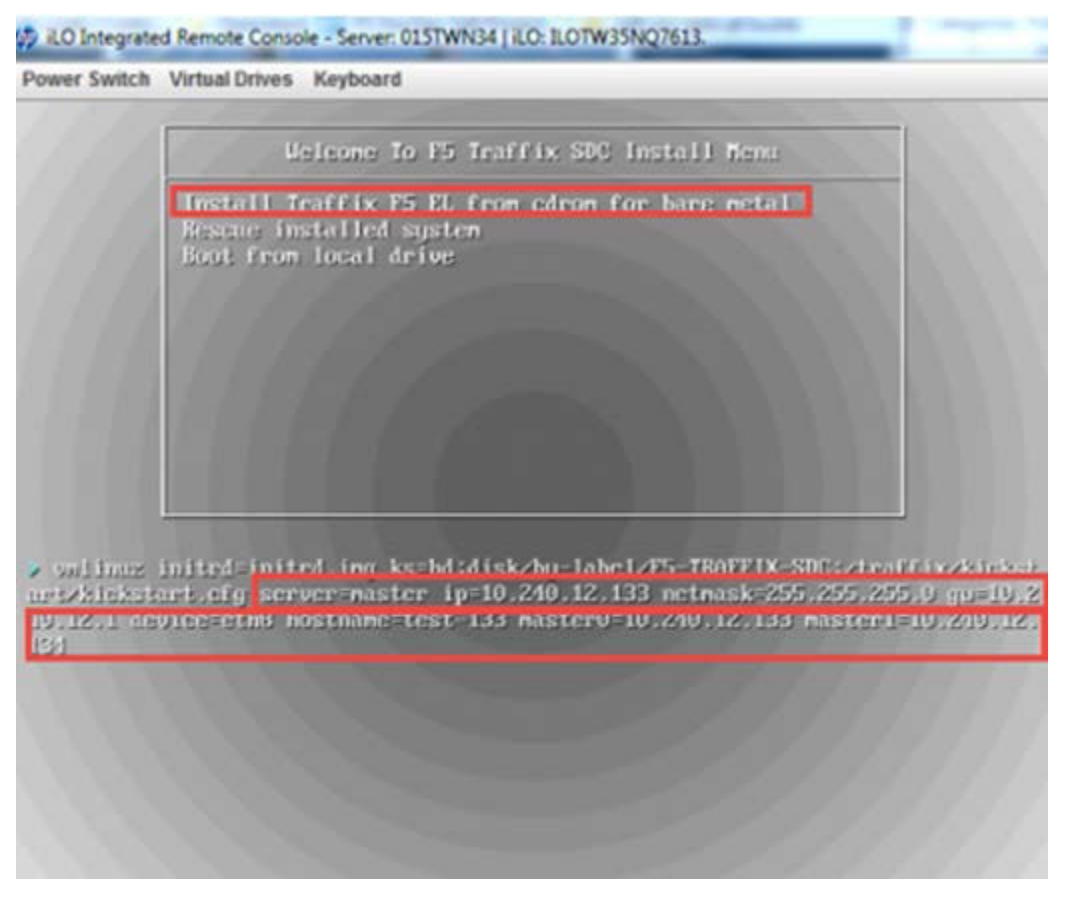

#### **Figure 2: GRUB Boot Loader Page**

6. Continue with configuring the GRUB boot parameters as in *[Defining Master and](#page-17-0)  [Minion Servers](#page-17-0)*

#### <span id="page-17-0"></span>**3.2.2 Defining Master and Minion Servers**

The GRUB boot parameters define a server's role as either a master Installer server or as a minion server that will host the SDC components. Configuring the parameters is done from the GRUB boot loader page. There are mandatory parameters and optional parameters that are only required if relevant for the deployment.

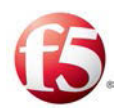

#### **To configure the GRUB boot parameters:**

### 1. In the prompt line, after **F5-TRAFFIX\_SDC:traffix/kickstart/kickstart.cfg**,

press the **TAB** key to enable editing and add the parameters, as follows:

<span id="page-18-0"></span>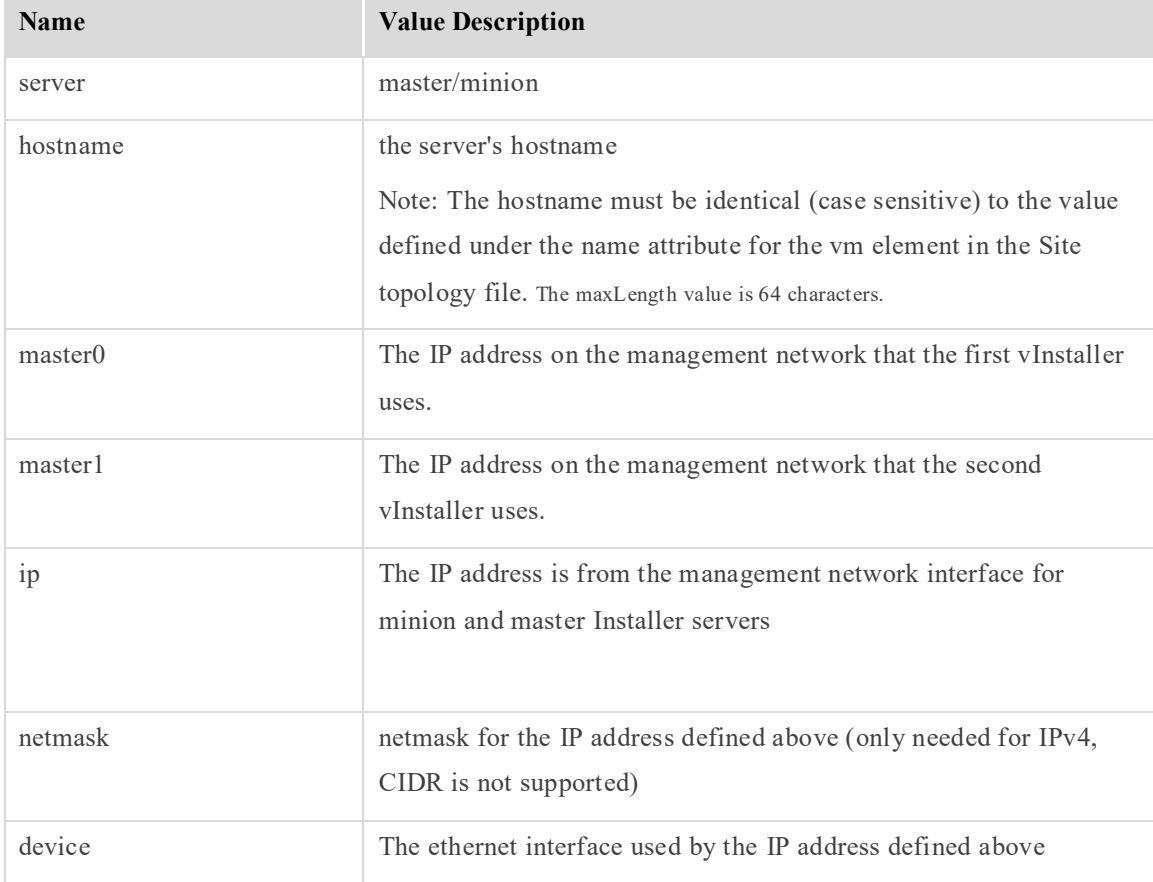

#### **Table 4: Mandatory Parameters**

**Table 5: Optional Parameters**

<span id="page-18-1"></span>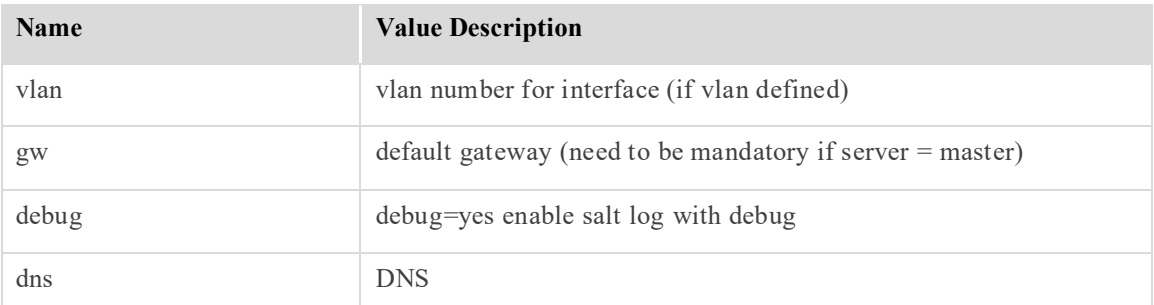

The following is an example of inputted GRUB parameters:

Performing the Installation Setting up the Site Machines

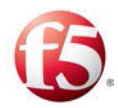

server=master\_ip=10.240.12.133\_netmask=255.255.255.0\_gu=10.2 10,12.1 device=cth8 hostname=test-133 master0=10.240.12.133 master1=10.240.12. 134

- 2. Click **ENTER** when done entering the parameters.
- 3. Repeat these steps for each site machine.

Each site server is now installed with an Operating System and has a defined role (master or minion). You can verify which servers in a site are defined as a master or minion with the siteStatus API Request. For more information, see *[Site Status](#page-30-0)*.

#### 3.2.2.1 Modifying the GRUB Boot Parameters

The GRUB boot parameters are saved in the *params* file. If you want to change any of the parameters or add a parameter, you can do so by editing the *params* file.

9 Note: You can only edit the parameters at this stage in the installation process, prior to uploading the Site topology file. After editing any GRUB boot parameters in *params* File, you must run an installation script.

You can reconfigure a master server as a minion server, but you cannot reconfigure a minion server as a master server.

#### **To edit the GRUB boot parameters:**

1. Go to the directory where the *params* file is saved:

#### **cd /var/tmp/salt-install/**

2. Execute the following command to edit the relevant parameters:

**vi params** 

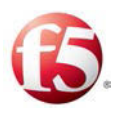

Note: If when entering the GRUB parameters from the GRUB boot screen, you clicked **ENTER**, but you still want to edit the parameters, you need to use the example *params* file to edit by executing the following command:

#### **cp params.example params**

- 3. Add/Edit a parameter according to the list of mandatory or optional parameters (see *[Table 4](#page-18-0)* and *[Table 5](#page-18-1)*).
- 4. Execute the following command to run the installation script on each of the Master Installers:

#### **./salt-install.sh**

Each installed site server is now updated with the edited parameters. You can verify which servers in a site are defined as a master or minion with the siteStatus API Request. For more information, see *[Site Status](#page-30-0)*.

Note: If you changed the IP address of the master Installer or any of the GRUB parameters in the *params* file, then you need to run the installation script on all of the minion servers. If the master Installer IP address has not been changed, then you need to restart the Salt minion service.

### <span id="page-20-0"></span>**3.3 Uploading the Site Topology File**

The site topology file is uploaded to one of the master Installer servers using an API request. Before executing the API request to upload the site topology file, you need to validate the Site topology file and then identify it. You also need to have a valid authentication token to apply to the API request.

Note: Upload the site topology file only after the master Installer servers are up and running.

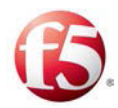

You can also upload the Site topology file from Windows. For more information, see *[Appendix B:](#page-53-0) [Using Windows for API Requests](#page-53-0)*

#### <span id="page-21-0"></span>**3.3.1 Validating the Site Topology File**

You need to validate the site topology file before it is uploaded. This can be done on one of the Master Installer servers.

#### **To validate the site topology file:**

1. Run the following command:

**cd /srv/traffix** 

#### **python pillar/traffix\_validate.py /tmp/ <topology\_file\_name>.xml**

The following is an example of a successful validation:

```
validate_topology_string: succeeded to validate xml file topology=<?xml 
version="1.0" ?> 
[root@sdclab006-16 traffix]# python pillar/traffix_validate.py 
/tmp/topology.xml 
Using topology file /tmp/topology.xml 
Validate topology {'siteValidations': True} 
networking tp validated 
siteProperties tp validated 
General Site topology validation 
check_pillar_network 
check pillar applications
check pillar applications vip
check pillar applications cpf
check_pillar_siteProperties 
siteProperties pillar validated 
Topology validated 0 
Topology valid!
```
The following is an example of a failed validation:

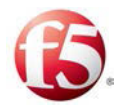

```
validate topology string: failed to validate xml file topology=<?xml
version="1.0" ?>
```
#### <span id="page-22-0"></span>**3.3.2 Uploading the Site Topology File to the Installer Machines**

You need to upload the site topology file to the master Installer by running an API request.

#### **To upload the Site topology file:**

1. Upload the site topology file to a master Installer server.

#### 3.3.2.1 Authenticating the Installer REST Interface

Prior to sending any API requests, you must have a valid authentication token. You need to send a request to the master Installer to generate an authentication token.

ఆ Note: An authentication token expires after ten hours.

#### **To generate an authentication token:**

1. Send the following API request to the master Installer that is identified by the <master\_IP\_address> parameter:

The following is the authentication API:

```
curl -ksi https://<master IP address>:8000/login -H "Accept:
application/json" -d username='saltuser' -d password='traffix' -d 
eauth='pam'
```
Note: For all API requests, you need to use the minus sign, for example "-d" and not the N-dash "-". If you copy–paste the API request, you may have to type in the "-d" again with the minus sign to avoid syntax conversion errors.

#### 3.3.2.2 Authentication Request Status Codes

The following are the possible return codes for the authentication API request:

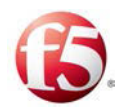

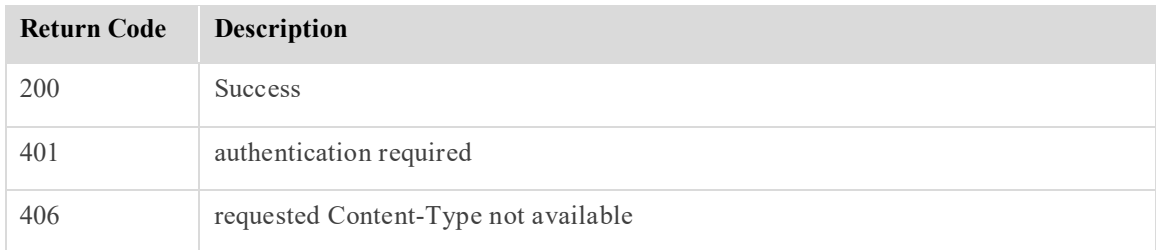

#### 3.3.2.3 UploadTopology API Request

Once the Site topology file has been validated and edited so it can be referenced and you have a valid authentication request, you can run the uploadTopology API request. The API request, references one of the master Installers  $\leq$  master IP address $\geq$  to where the site topology file will be uploaded to.

#### **To upload the Site topology file:**

1. Run the following API command from where the topology file is currently located for example:

**cd/tmp/**

```
curl -ksi https://<master IP address>:8000 -H "Accept: application/x-
yaml" -H "X-Auth-Token: <Token>" -d client="runner" -d 
fun="traffix.uploadTopology" -X POST --data-urlencode "topology=$(cat 
<full path to topology>topology.xml)"
```
The response indicates if the site topology file has been successfully uploaded. The following is an example of the API request with a successful response:

```
# curl -ksi https://localhost:8000 -H "Accept: application/x-yaml" -H 
"X-Auth-Token:fc2e8dcc1fed67dbd182b42609642b5ffcf27ed9" -d 
client="runner" -d fun="traffix.uploadTopology" -X POST --data-
urlencode "topology=$(cat /tmp/topology.xml)" 
@topology.xml 
HTTP/1.1 100 Continue
```
HTTP/1.1 200 OK

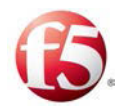

```
Content-Length: 63 
Access-Control-Expose-Headers: GET, POST 
Access-Control-Allow-Credentials: true 
Vary: Accept-Encoding 
Server: CherryPy/3.2.2 
Allow: GET, HEAD, POST 
Cache-Control: private 
Date: Wed, 10 Aug 2016 10:45:22 GMT 
Access-Control-Allow-Origin: * 
Content-Type: application/x-yaml 
Set-Cookie: session_id=fc2e8dcc1fed67dbd182b42609642b5ffcf27ed9;
expires=Wed, 10 Aug 2016 20:45:22 GMT; Path=/ 
return: 
- - 0 - topology uploaded to the server successfully
```
The Site Topology parameters are now saved in the Cassandra database in both of the master Installers.

Note: Once the Site topology file has been uploaded successfully, the only way to modify the site configurations (in the *params* file or in the Site topology file) is to perform a new installation by reinstalling the ISO.

### <span id="page-24-0"></span>**3.4 Installing the SDC Components**

Once the master Installer servers and the other minion servers are up and running with an Operating System, they are ready to have the relevant SDC components installed on them. This is done based on the topology parameters that are configured in the Site Topology XML file.

The minion servers communicate with the master Installer servers, which then and the master Installer servers then reply to the minion servers, based on the Site Topology parameters, to know where to install the different SDC components (FEP, CPF, etc.).

Performing the Installation Installing the SDC Components

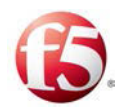

Note: Immediately after installing an SDC site you may encounter multiple occurrences of the sdcMonitProcessRestart alarm in the Web UI. This does not impact performance.

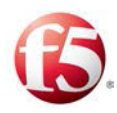

# <span id="page-26-0"></span>**4. Monitoring the Installation Process**

You can monitor the status of the first part of the installation process (setting up the site servers/machines) by checking the different logs (see *[Using Logs for Verifying and](#page-26-1)  [Troubleshooting](#page-26-1)*).

To monitor the second part of the installation process (installing the SDC components), you can refer to the relevant logs as described in *[Using Logs for Verifying and](#page-26-1)  [Troubleshooting](#page-26-1)*. In addition, after the Site topology file is uploaded successfully with the Salt API request, you will see a response indicating the "topology uploaded to the server successfully."

With Rest APIs, you can verify which SDC components (applications) have been successfully installed on a specific server or on all the servers per site (see *[Verifying the](#page-27-0)  [SDC Application Status](#page-27-0)*). These verifications can be done from a Linux (curl commands) or Windows operating systems. To use Windows, you will need to install the Google Chrome Advanced REST client plugin (see *[Appendix](#page-36-0)* [A:\)](#page-36-0).

### <span id="page-26-1"></span>**4.1 Using Logs for Verifying and Troubleshooting**

You can refer to the following logs to verify the installation process as well as for troubleshooting the installation process:

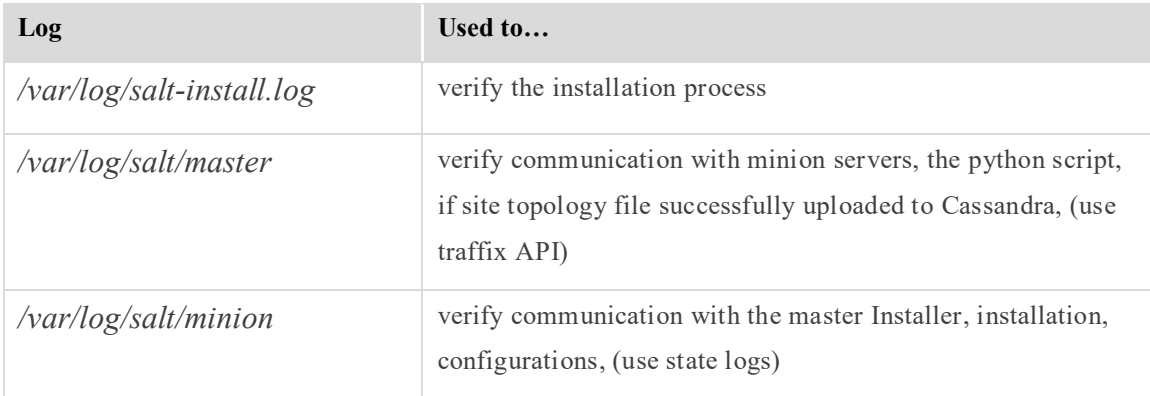

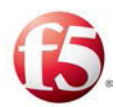

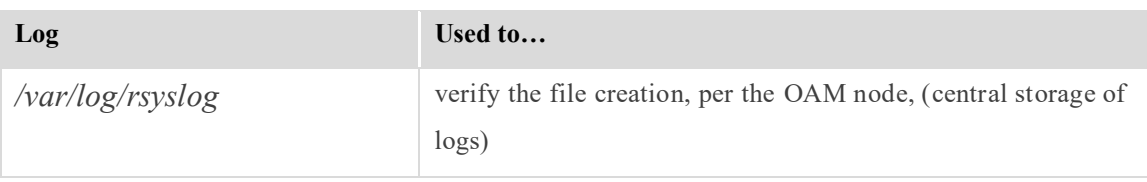

### <span id="page-27-0"></span>**4.2 Verifying the SDC Application Status**

This verification is done by invoking the following REST APIs, appStatus and siteStatus. The master Installer checks the status of the SDC applications running on a specific server or on all the servers. These APIs are based on a standard Salt API interface and the body of the REST API message contains CLI Salt functions.

#### <span id="page-27-1"></span>**4.2.1 Authenticating the Installer REST Interface**

Prior to sending any API requests, you must have a valid authentication token. You need to send a request to the master Installer to generate an authentication token.

Note: An authentication token expires after ten hours.

#### **To generate an authentication token:**

1. Send the following API request to the master Installer that is identified by the <master\_IP\_address> parameter:

The following is the authentication API:

```
curl -ksi https://<master IP address>:8000/login -H "Accept:
application/json" -d username='saltuser' -d password='traffix' -d 
eauth='pam'
```
#### 4.2.1.1 Authentication Request Status Codes

The following are the possible return codes for the authentication API request:

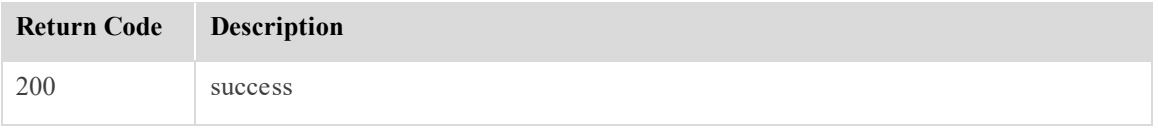

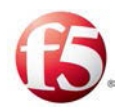

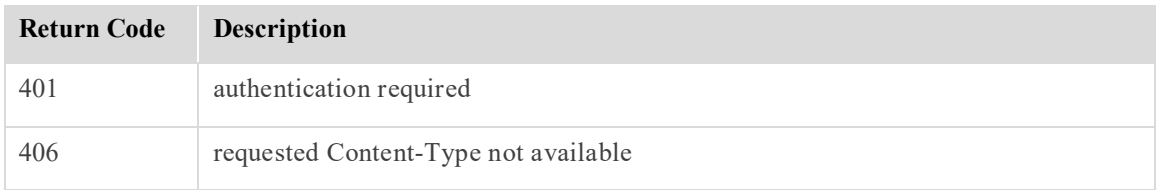

#### <span id="page-28-0"></span>**4.2.2 Application Status per Server**

This API request checks the status of a specific server. The response includes the relevant status codes for successfully installed applications. In addition, as with all other API requests, there are related command execution codes.

#### 4.2.2.1 appStatus API Request

```
curl -ksi https://<master IP address>:8000 -H "Accept: application/x-
yaml" -H "X-Auth-Token:<Token>" -d client="runner" -d 
fun="traffix.appStatus" -d tgt="*" -d apps=True (optional for apps 
list)
```
#### <span id="page-28-1"></span>4.2.2.2 Command Execution Codes for appStatus API Request

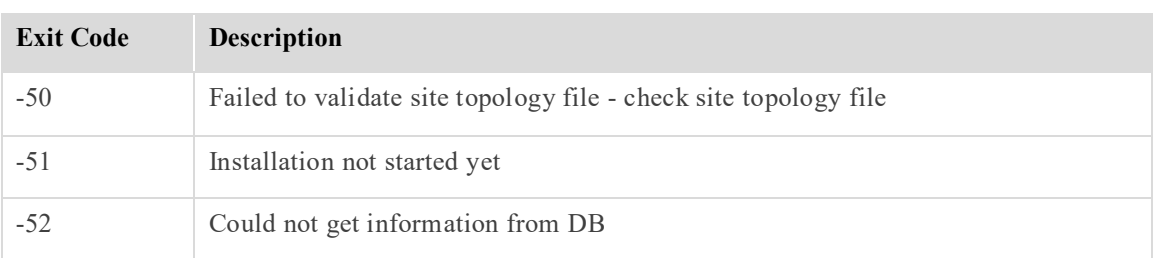

#### **Table 6: appStatus Command Error Codes**

#### <span id="page-28-2"></span>4.2.2.3 Return Codes for appStatus API Request

#### **Table 7: appStatus Return Codes**

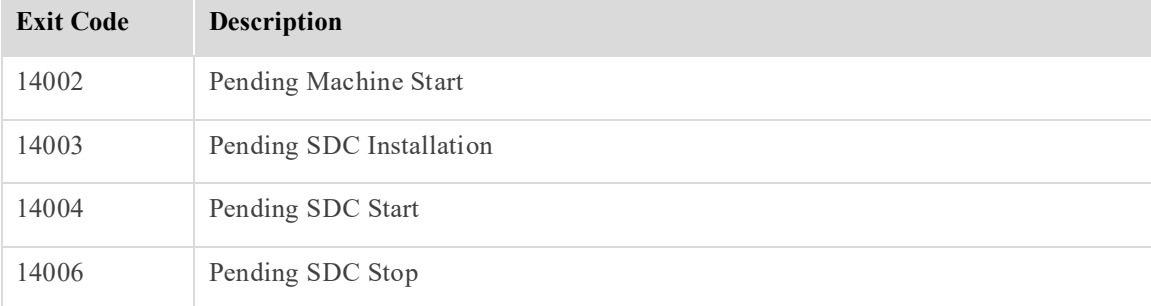

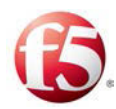

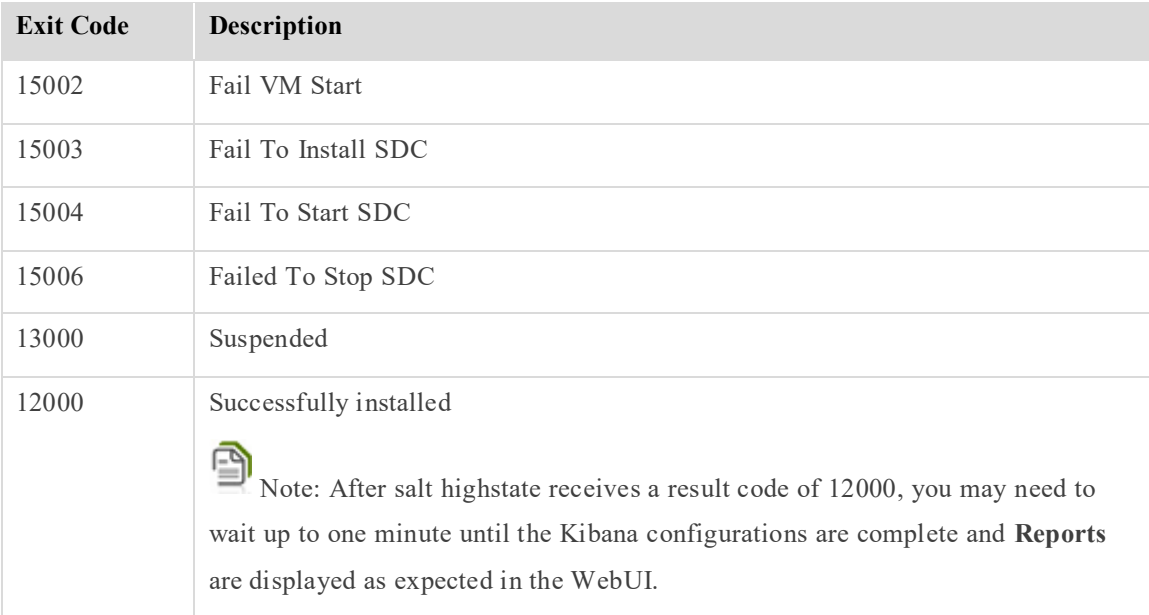

#### 4.2.2.4 Status Query Answer Example

The following is an example of a status request and answer from the Installer.

```
curl -ksi https://localhost:8000 -H "Accept: application/x-yaml" -H "X-
Auth-Token:fc2e8dcc1fed67dbd182b42609642b5ffcf27ed9" -d client="runner" 
-d fun="traffix.appStatus" -d tgt="*" -d apps=True 
HTTP/1.1 200 OK 
Content-Length: 386 
Access-Control-Expose-Headers: GET, POST 
Access-Control-Allow-Credentials: true 
Vary: Accept-Encoding 
Server: CherryPy/3.2.2 
Allow: GET, HEAD, POST 
Cache-Control: private 
Date: Wed, 10 Aug 2016 08:07:03 GMT 
Access-Control-Allow-Origin: * 
Content-Type: application/x-yaml 
Set-Cookie: session_id=fc2e8dcc1fed67dbd182b42609642b5ffcf27ed9;
expires=Wed, 10 Aug 2016 18:07:03 GMT; Path=/
```
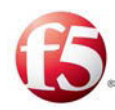

#### return:

- sdclab006-08:
	- Status-Code: 12000
	- Installed-Apps:
		- cm-unique
		- cpf3
		- fep-sctp-test
		- nmsagent-unique
		- oamDB-unique
		- tripo1
		- vnf
		- webui-unique

sdclab006-16:

- Status-Code: 12000
- Installed-Apps:
	- cm-unique
	- cpf3
	- fep-sctp-test
	- nmsagent-unique
	- oamDB-unique
	- tripo1
	- vnf
	- webui-unique

#### <span id="page-30-0"></span>**4.2.3 Site Status**

This API request checks the status of all site servers. The response includes the relevant status codes for the successfully installed applications on all servers within a site. In addition, as with all other API requests, there are related command execution codes.

#### 4.2.3.1 siteStatus API Request

The following is the API siteStatus request:

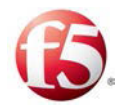

```
curl -ksi https://<master IP address>:8000 -H "Accept: application/x-
yaml" -H "X-Auth-Token:<Token>" -d client="runner" -d 
fun="traffix.siteStatus" -d apps=True (optional for apps list)
```
#### <span id="page-31-0"></span>4.2.3.2 Command Execution Codes for siteStatus API Request

#### **Table 8: siteStatus Command Error Codes**

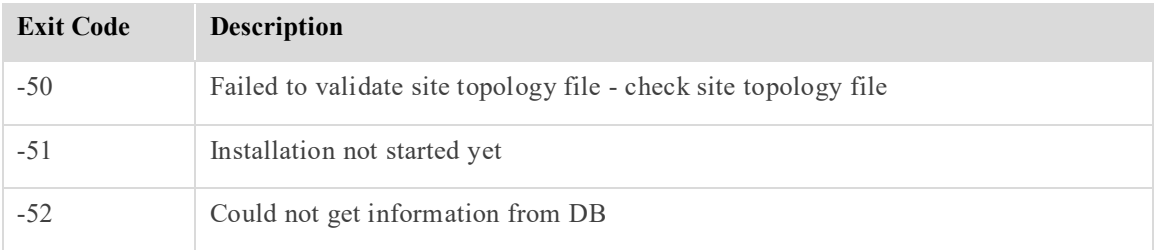

#### <span id="page-31-1"></span>4.2.3.3 Return Codes for siteStatus API Request

#### **Table 9: siteStatus Return Codes**

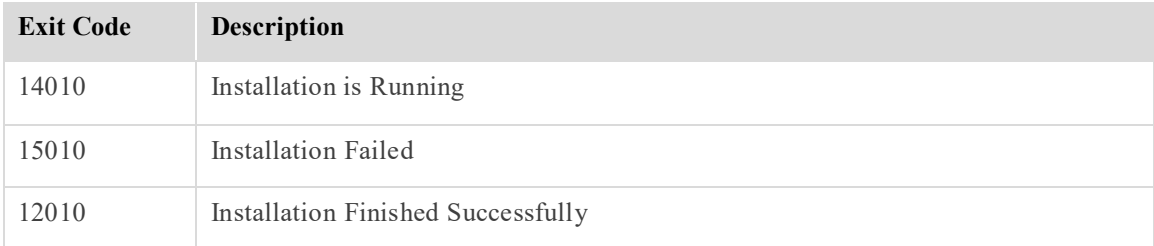

#### 4.2.3.4 siteStatus Answer Example

The following is an example of a siteStatus request and answer from the Installer to a Site Status Query (apps =True).

```
]# curl -ksi https://10.240.12.140:8000 -H "Accept: application/x-yaml" 
-H "X-Auth-Token:fc2e8dcc1fed67dbd182b42609642b5ffcf27ed9" -d 
client="runner" -d fun="traffix.siteStatus" -d apps=True 
HTTP/1.1 200 OK 
Content-Length: 388 
Access-Control-Expose-Headers: GET, POST 
Access-Control-Allow-Credentials: true 
Vary: Accept-Encoding 
Server: CherryPy/3.2.2
```
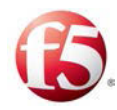

```
Allow: GET, HEAD, POST 
Cache-Control: private 
Date: Wed, 10 Aug 2016 08:32:12 GMT 
Access-Control-Allow-Origin: * 
Content-Type: application/x-yaml 
Set-Cookie: session id=fc2e8dcc1fed67dbd182b42609642b5ffcf27ed9;
expires=Wed, 10 Aug 2016 18:32:12 GMT; Path=/
```

```
return:
```

```
- - Site-Status-Code: 12010
```

```
 - Installed-Apps:
```

```
 sdclab006-08:
```
- cm-unique
- cpf3
- fep-sctp-test
- nmsagent-unique
- oamDB-unique
- tripo1
- vnf
- webui-unique

sdclab006-16:

- cm-unique
- cpf3
- fep-sctp-test
- nmsagent-unique
- oamDB-unique
- tripo1
- vnf
- webui-unique

#### <span id="page-32-0"></span>**4.2.4 API Response Codes**

Each request has an associated API output success/error code depending on its status.

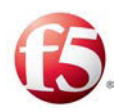

<span id="page-33-1"></span>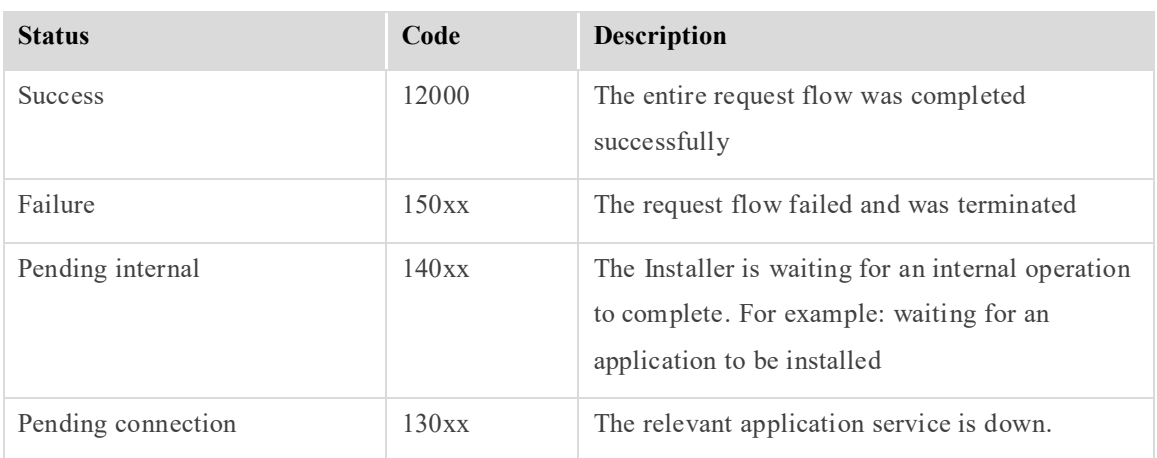

#### **Table 10: API Status Output Codes**

### <span id="page-33-0"></span>**4.2.5 Monitoring Salt Packages**

You can check which salt-srv packages are being used.

#### **To view which Salt packages are being used:**

1. Run the following command:

#### **- yum search salt-srv**

Note: This command returns the match by name and summary, as for example: salt-srv5.1-554.noarch : Provides salt-srv.

To search for all the salt-srv packages not filtered by name or summary, use - **yum search all salt-srv**

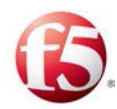

# <span id="page-34-0"></span>**5. Post Installation Procedures**

The following procedures are performed after the installation process is successfully completed:

- *Reinstalling Data Center*[/Customer Environment RPMs](#page-34-1)
- [Changing the Root Password](#page-34-1)
- *[Changing the SNMP Community String](#page-34-3)*
- *[Add Licenses to FEP IP Addresses](#page-35-0)*

### <span id="page-34-1"></span>**5.1 Reinstalling Data Center/Customer Environment RPMs**

As part of the installation process, previously installed Data Center/Customer environment RPMs were removed. After performing the SDC installation, reinstall any relevant Data Center/Customer environment RPMs. The Data Center/Customer environment specific RPMs should match the OS version.

### <span id="page-34-2"></span>**5.2 Changing the Root Password**

During installation the Root password is assigned a default value. For increased security, change this value.

#### **To change the root password:**

1. Run the Unix "passwd" command.

### <span id="page-34-3"></span>**5.3 Changing the SNMP Community String**

To prevent access to the system's SNMP data, change the default value define for the community string. By default, the community string is defined as "public".

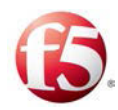

**To change the SNMP community string before the site servers are started for the first time:** 

1. Configure the **SnmpAgentSnmpCommunity** parameter in the default NMS configuration file, DEFAULT\_LB\_CONFIGURATION.xml, with the desired value.

When the servers are started, all NMS Agents will be configured with the new value.

#### **To change the SNMP community string after the site servers are started:**

Note: This must be performed when the site servers are down.

- 1. Configure the **SnmpAgentSnmpCommunity** parameter in each individual NMS configuration .xml file on the site with the desired value.
- 2. Restart the site servers.

When the servers are started, all NMS Agents will be configured with the new value.

### <span id="page-35-0"></span>**5.4 Add Licenses to FEP IP Addresses**

Each FEP IP address must have a license. During the installation, IP addresses were added to the FEP instances. These IP addresses much each have their own license. For more information about obtaining the licenses, contact *F5 Support* and refer to the *F5 SDC User Guide* on how to add a new license key

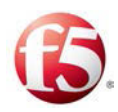

# <span id="page-36-0"></span>**Appendix A: Site Topology File Structure**

The site topology configuration is defined under the topology element. This element contains four mandatory core elements, each defining a different aspect of the site topology. *[Table 11](#page-36-2)* lists these elements.

<span id="page-36-2"></span>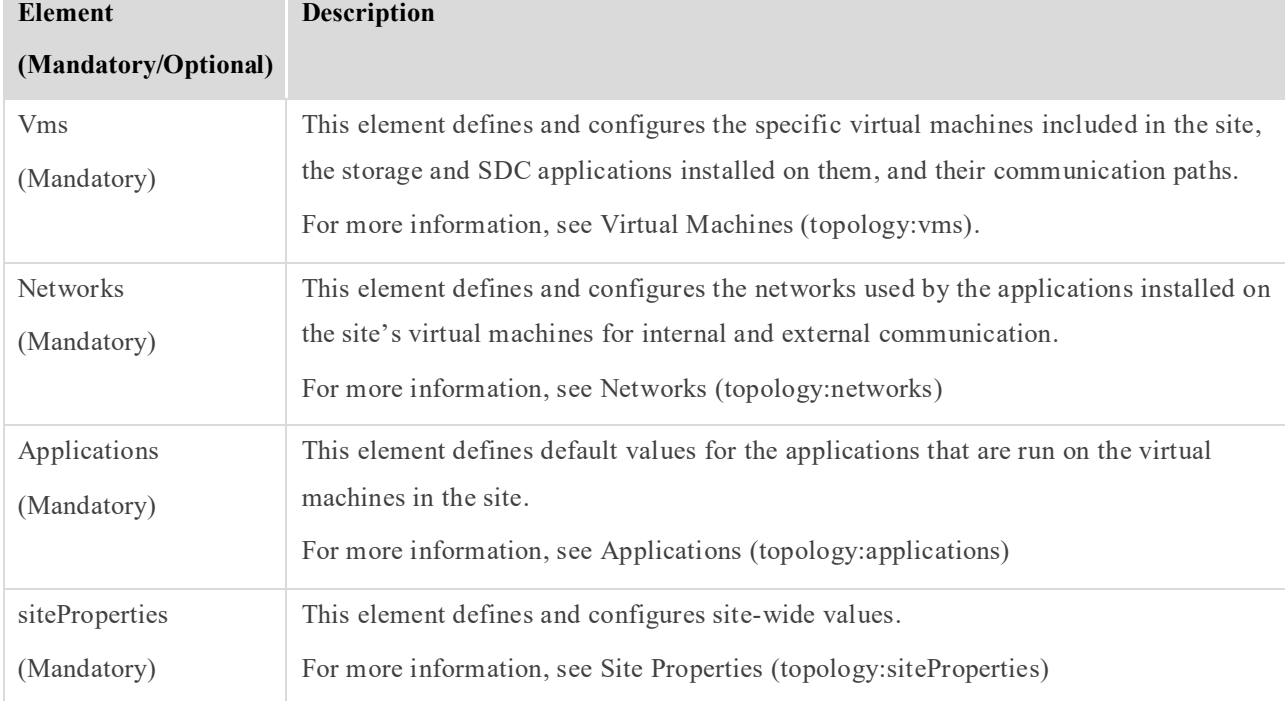

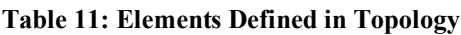

### <span id="page-36-1"></span>**5.5 Virtual Machines (topology:vms)**

The vms element is one of the four core elements of the site topology file. This element contains virtual machine attributes and elements. The vms element defines the virtual machines that are part of the site, the installed storage on each virtual machine, the applications (SDC components) that will run on each virtual machine, and the communication paths that the applications are going to use.

The vms element contains one or more vm elements, corresponding to the number of virtual machines in the site. Each vm element defines a specific virtual machine in the site. *[Table](#page-37-1)  [12](#page-37-1)* lists the attributes and elements that are defined as part of each vm element.

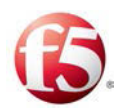

<span id="page-37-1"></span>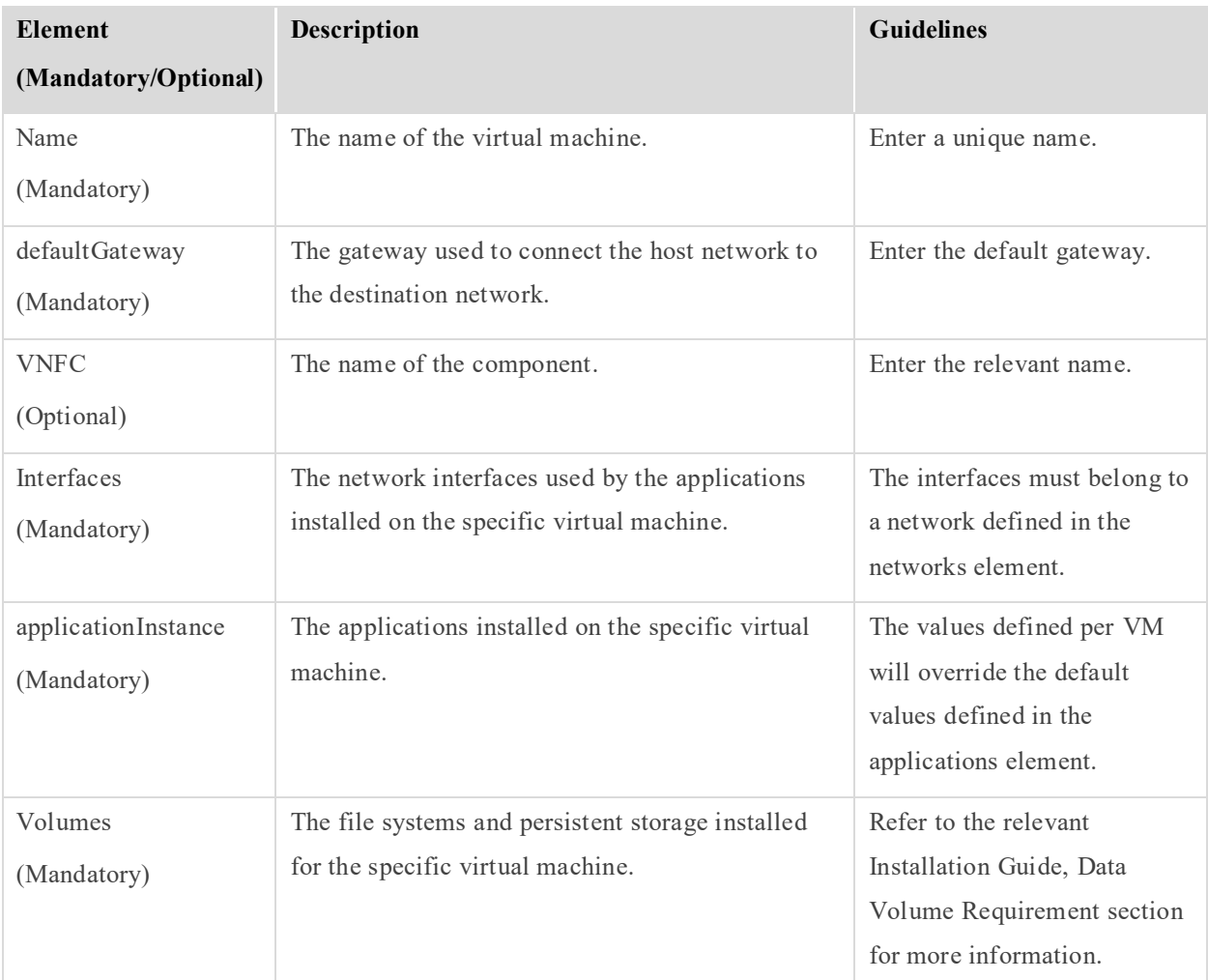

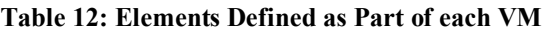

### <span id="page-37-0"></span>**5.5.1 Interfaces (topology:vms:vm:interfaces)**

The interfaces element is a sub-element of a vm element and contains one or more interface element. Each interface element corresponds to a specific interface that will be used by the virtual machine.

9 Note: The interfaces must belong to the networks defined in the networks element. Verify that all necessary networks have been defined for the site in the networks element before defining specific interfaces for the virtual machines.

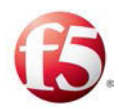

Each interface element contains attributes and sub-elements. *[Table 13](#page-38-0)* lists the attributes that are defined as part of the interface element.

<span id="page-38-0"></span>

| <b>Element</b><br>(Mandatory/Optional) | Description                                                                                                    | <b>Guidelines</b>                                                                                                    |
|----------------------------------------|----------------------------------------------------------------------------------------------------|----------------------------------------------------------------------------------------------------|
| Network<br>(Mandatory)                 | The name of the network associated with<br>this interface.                                                                                                    | The network name should match the<br>name as it appears in the networks<br>element.                                            |
| ip4<br>(Optional)                      | The IPv4 address that is associated with<br>this interface, corresponding to the<br>relevant network.                                                                               | Enter the relevant IPv4 address.                                                                                               |
| ip6<br>(Optional)                      | The IPv6 address that is associated with<br>this interface, corresponding to the<br>relevant network.                                                                               | Enter the relevant IPv6 address.                                                                                               |
| Dev<br>(Mandatory)                     | The name of the device on the guest OS<br>that uses this interface.                                                                                                    | If the interface is applied to a bond,<br>define the element value with the<br>bond name. For example, "bond0".                |
| bondDev<br>(Optional)                  | The two interfaces that make up the bond<br>defined in the "Dev" element.                                                                                                    | Interfaces should be specified in<br>comma separated format. E.g.: eth0,<br>e <sub>ht1</sub>                                   |
| bondingOpts<br>(Optional)              | The bonding attributes on the OS level.                                                                                                    | Enter the bonding interface<br>configuration. For example,<br>bondingOpts="mode=1 miimon=100<br>num_grat_arp=10 primary=eth10" |
| Name<br>(Optional)                     | The name of the interface. This is used to<br>differentiate between multiple IP addresses<br>defined for the same interface, or when a<br>VIP application is configured for the VM. | This value must match the<br>"listeninterfacename" value defined<br>for the application instance using the<br>interface.       |

**Table 13: Elements Defined in each Interface Element**

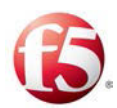

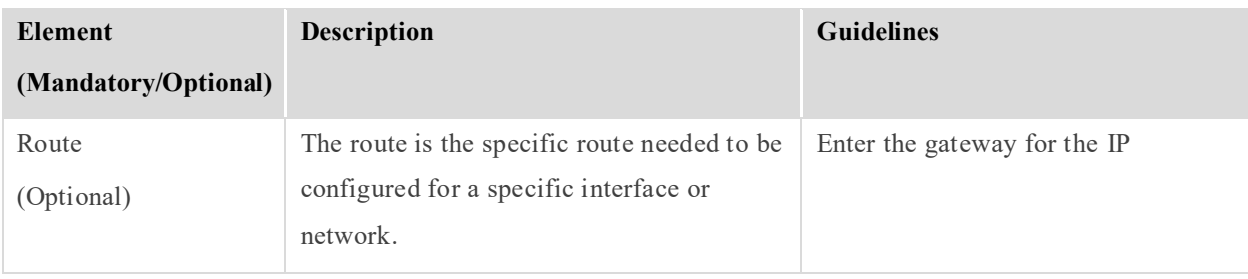

Note: The ip4 and ip6 attributes can be configured together on the same network or separately on different interfaces according to the matching network.

#### 5.5.1.1 Route

<span id="page-39-0"></span>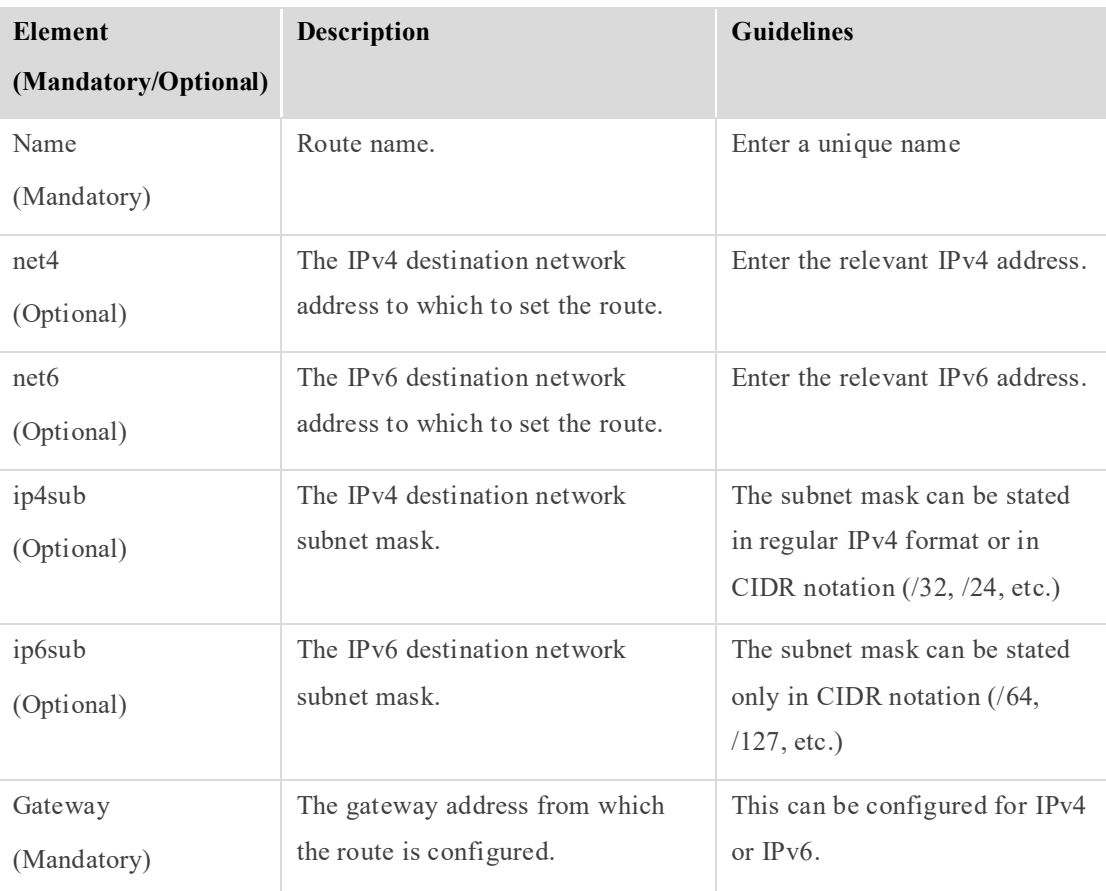

#### **Table 14: Elements Defined in Route**

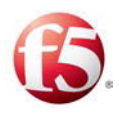

#### <span id="page-40-0"></span>**5.5.2 Application Instances (topology:vms:vm:applicationInstance)**

The applicationInstances element is a sub-element of a vm element, and contains one or more applicationInstance element. Each applicationInstance element corresponds to a specific instance of an application (SDC component) installed on the VM.

Each applicationInstance element contains attributes and sub-elements. *[Table 15](#page-40-1)* lists the attributes that are defined as part of the applicationInstance element.

Each application is configured by default with the values defined – per application type – in the applications element. To override these values for this specific instance of the application, include the specific values with the correct value in the applicationInstance element.

<span id="page-40-1"></span>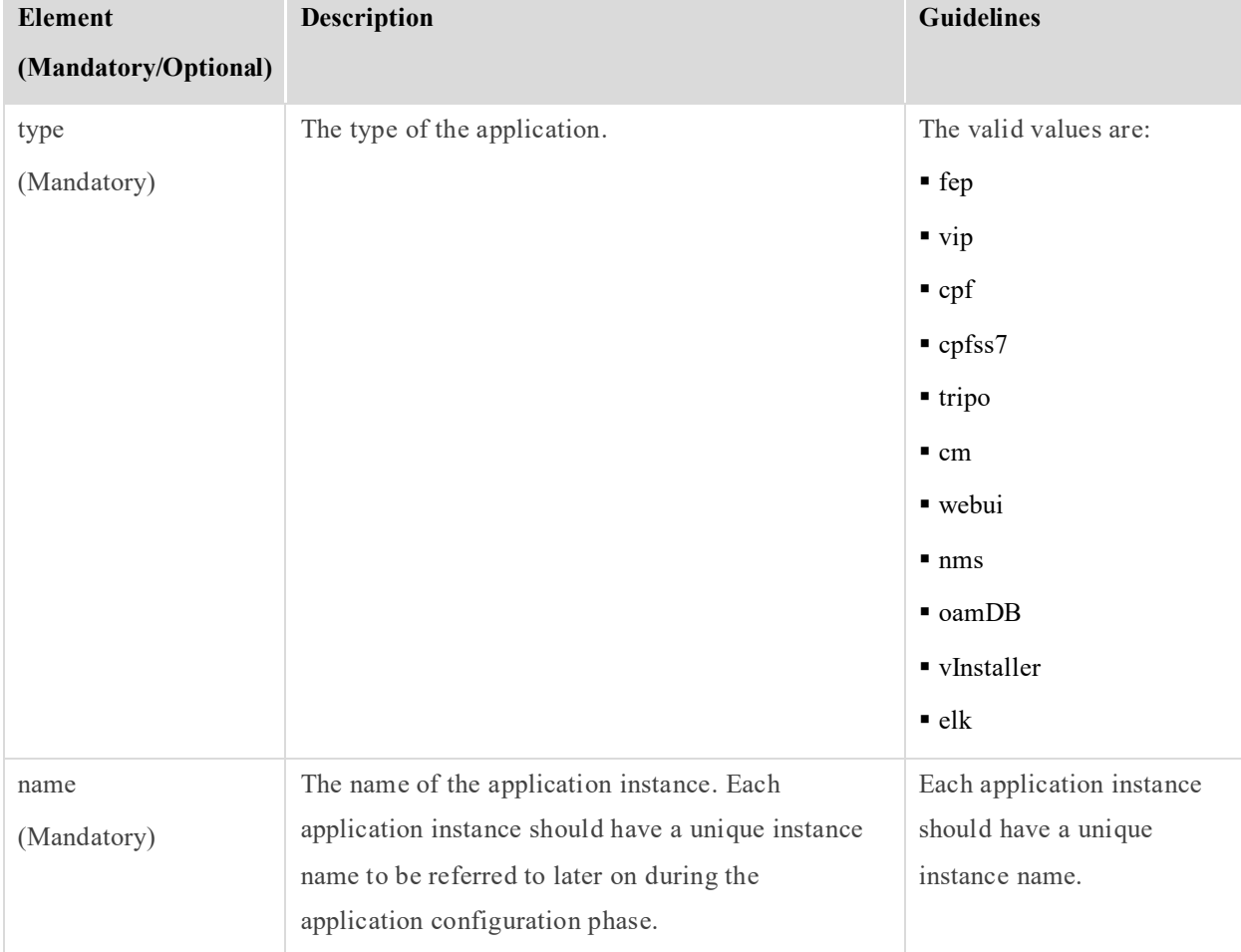

#### **Table 15: Elements Defined for Each Application Instance**

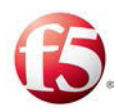

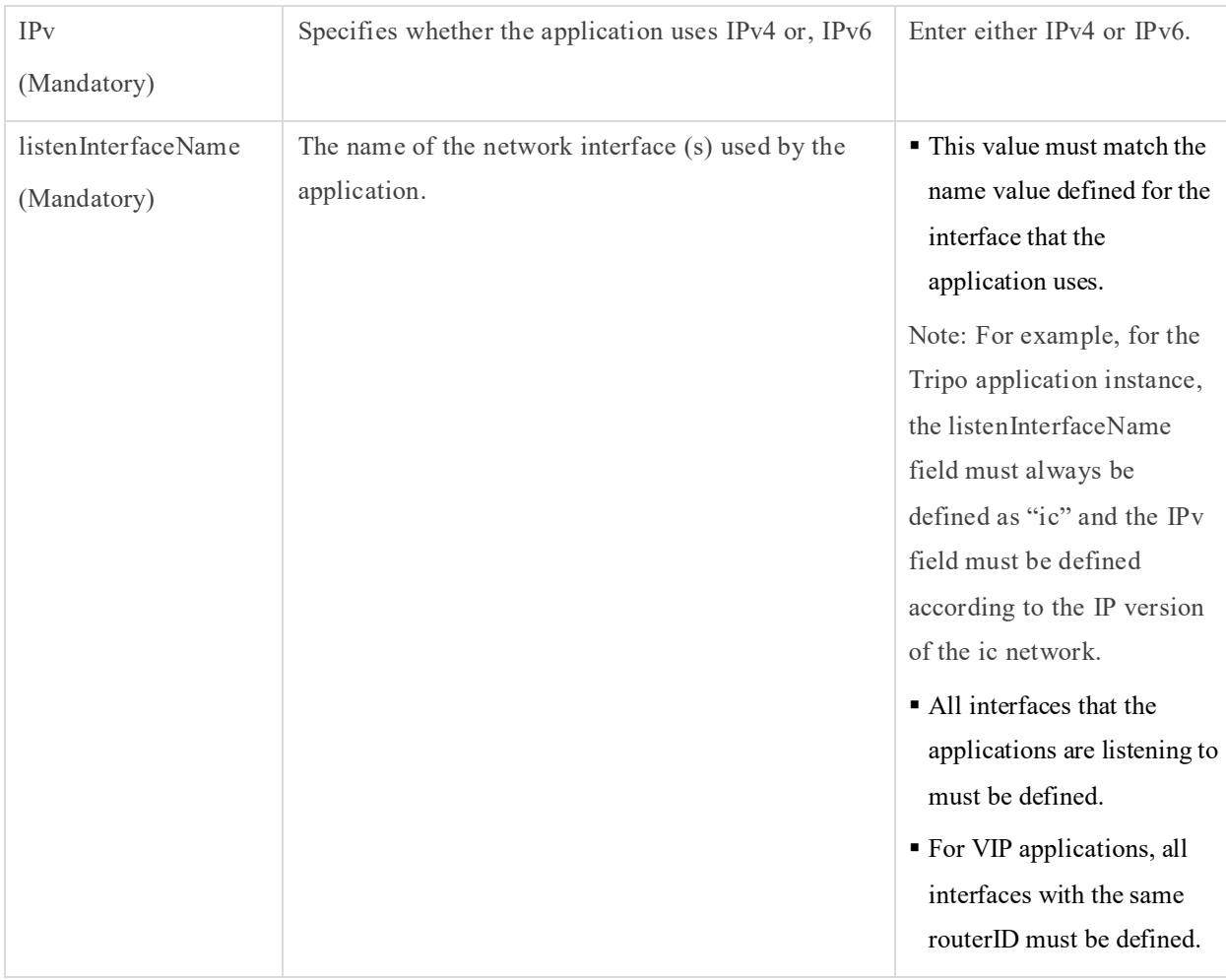

### <span id="page-41-0"></span>**5.5.3 Volumes (topology:vms:vm:volumes)**

The volumes element is a sub-element of a vm element, and defines the persistent storage that will be installed on the specific virtual machines.

The volumes element should include all persistent volumes that are expected to be attached to this specific VM, and should also include file system definition for each one of them.

<span id="page-41-1"></span>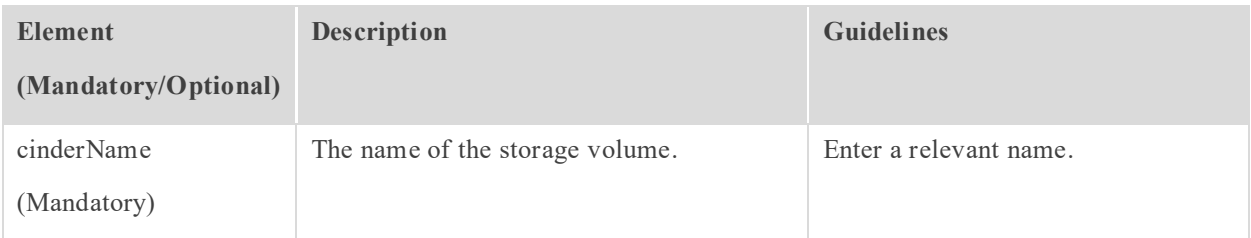

#### **Table 16: Elements Defined in Volumes**

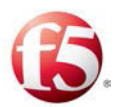

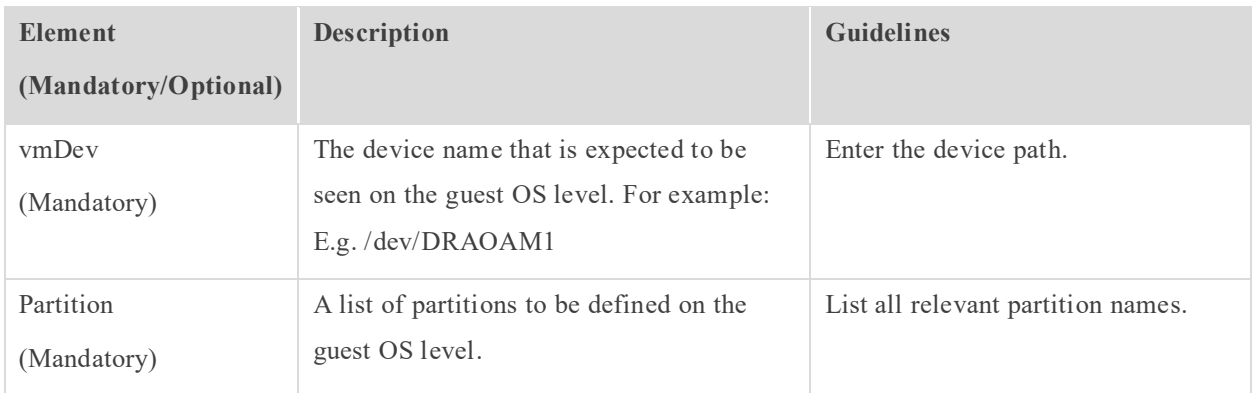

#### 5.5.3.1 Partitions (topology:vms:vm:partition)

The partitions element is a sub-element of a volumes element, and defines a list of partitions on the guest OS level.

Note: For more information about the volume requirements, see the Data Volume Requirement section in the relevant Installation Guide.

<span id="page-42-0"></span>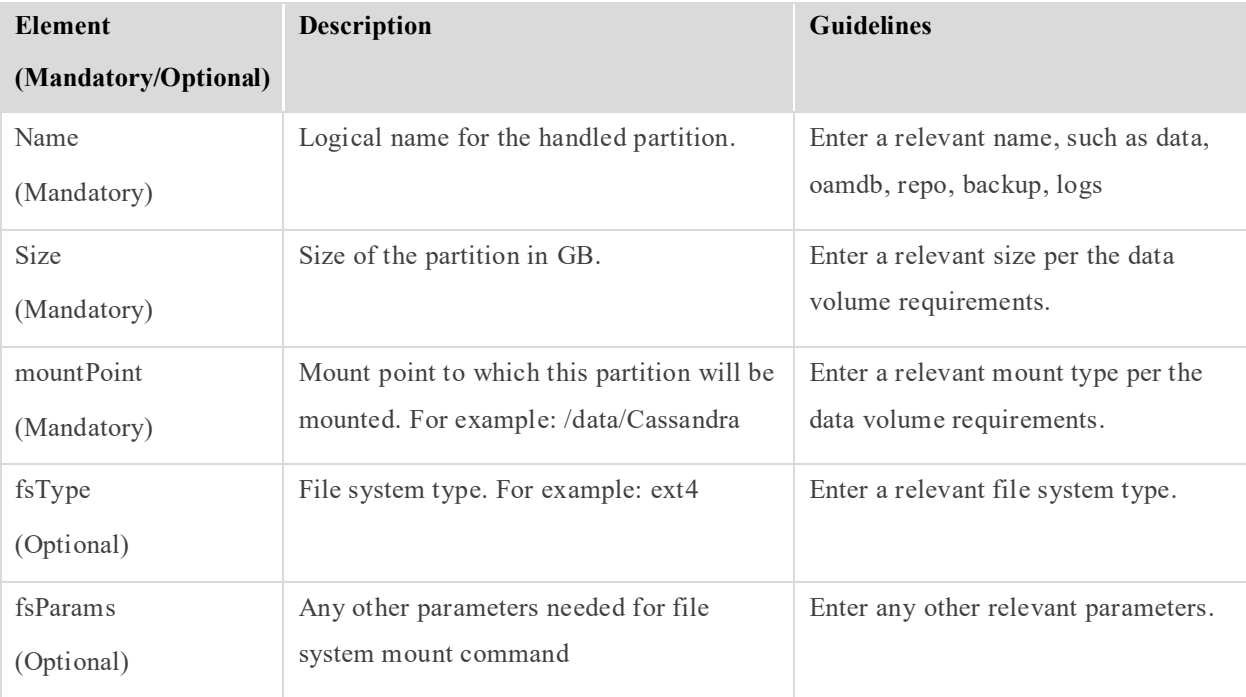

#### **Table 17: Elements Defined in Partitions**

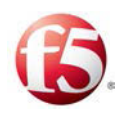

### <span id="page-43-0"></span>**5.6 Networks (topology:networks)**

The networks element is one of the four core elements of the site topology file. This element contains network attributes and elements. The site topology file defines the SDC components that will run on each site server, and the communication paths – both between the SDC components and between the SDC site and external networks. The networks element defines the networks that the communication paths are going to run on.

- Management networks this network connects between SDC components the internal SDC components for management purposes and is used to communicate between the SDC components and the Orchestrator.
- Interconnect networks this network connects between all internal SDC components within a site.
- Signaling networks this network connects the SDC's FEP components with the external networks, including between geo-redundant sites.
	- Custom networks this network is based on specific customer-requests and is defined on a case by case basis with the customer.

The networks element contains one or more network elements. Each network element defines a communication path for the site. *[Table 18](#page-43-1)* lists the attributes that are defined as part of the network element.

Note: The networks element must include at least two network elements – one network element defining a management network and one network element defining an interconnect network.

<span id="page-43-1"></span>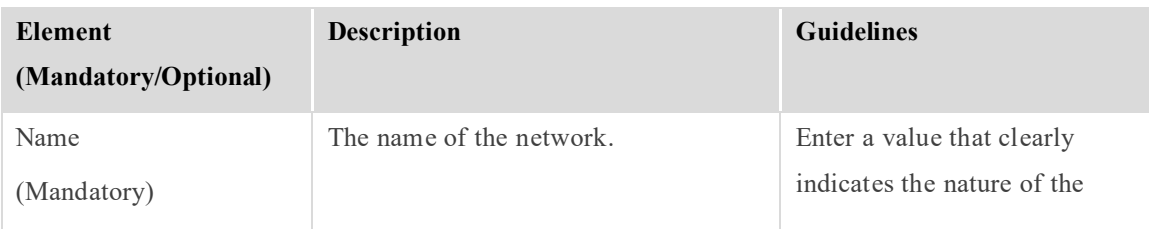

#### **Table 18: Elements Defined for Each Network Element**

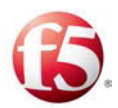

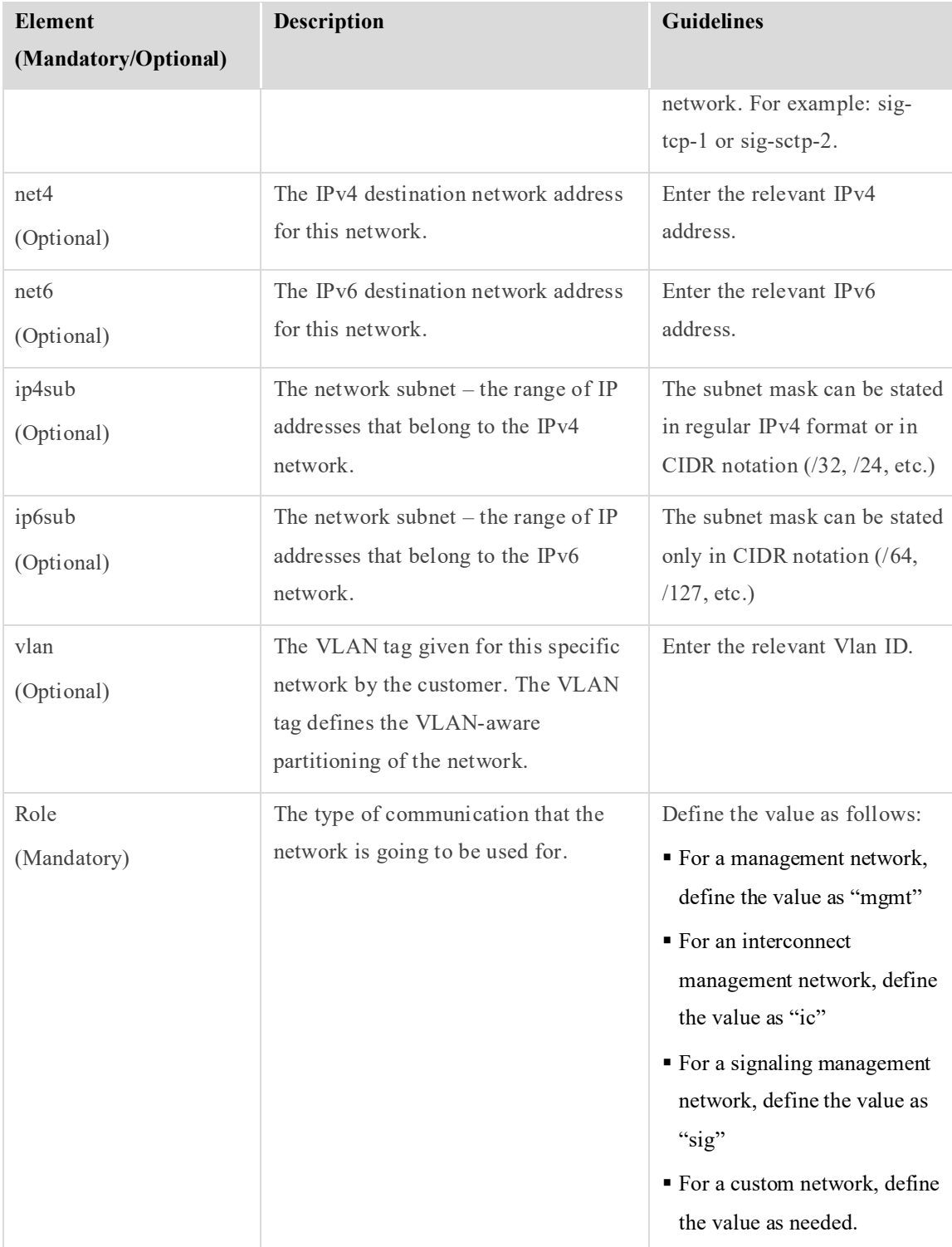

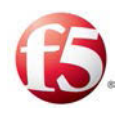

### <span id="page-45-0"></span>**5.7 Applications (topology:applications)**

The applications element is one of the four core elements of the site topology file. This element contains sub-elements, each sub-element corresponding to one of the applications (SDC components) that can be installed in the site. These sub-elements define the default values for the general properties for each application – what version of the application is used, the communication paths that the application will use, etc.

### <span id="page-45-1"></span>**5.7.1 FEP**

The properties defined under the FEP element are listed in *[Table 19](#page-45-3)*.

9 Note: In most cases, the FEP properties will be defined per specific instance of the FEP application, under the applicationInstances element. Any properties define per application instance will override the default values defined here.

<span id="page-45-3"></span>

| Table 12; EREMENTS Defined for the TET Teppheatron |                           |                                  |  |
|----------------------------------------------------|---------------------------|----------------------------------|--|
| Element                                            | <b>Description</b>        | <b>Guidelines</b>                |  |
| (Mandatory/Optional)                               |                           |                                  |  |
| fepType                                            | The protocol that the FEP | The supported FEP types are:     |  |
| (Mandatory)                                        | application supports.     | $\blacksquare$ diameter          |  |
|                                                    |                           | $\blacksquare$ http              |  |
|                                                    |                           | $\blacksquare$ radius            |  |
|                                                    |                           | $\blacksquare$ ldap              |  |
|                                                    |                           | The default value is "diameter". |  |

**Table 19: Elements Defined for the FEP Application**

#### <span id="page-45-2"></span>**5.7.2 CPF**

The properties defined under the CPF element are listed in *[Table 20: Elements Defined for](#page-46-1)  [the CPF Application.](#page-46-1)* 

Note: In most cases, the specific CPF application instances will use the default values defined in this element, and the only attribute that will need to be defined under the applicationInstances element is the name.

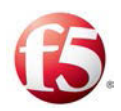

<span id="page-46-1"></span>

| Element<br>(Mandatory/Optional) | <b>Description</b>                     | <b>Guidelines</b>              |
|---------------------------------|----------------------------------------|--------------------------------|
| cpfPort<br>(Mandatory)          | The CPF port used by the Diameter FEP. | The default value is<br>13868. |
| cpfRadiusPort<br>(Optional)     | The CPF port used by the RADIUS FEP.   | The default value is<br>11812. |
| cpfHttpPort<br>(Optional)       | The CPF port used by the HTTP FEP.     | The default value is<br>18080. |
| cpfGtpPort<br>(Optional)        | The CPF port used by the GTP FEP.      | The default value is<br>13386. |
| cpfLdapPort<br>(Optional)       | The CPF port used by the LDAP FEP.     | The default value is<br>1389.  |

**Table 20: Elements Defined for the CPF Application**

#### <span id="page-46-0"></span>**5.7.3 Tripo**

The elements defined under the tripo element are listed in *[Table 21](#page-47-0)*. These elements define the default values used by instances of the Tripo application in the site.

Note: Configuring the tripo element under the applications element is optional.

When defining the Tripo application instance, the listenInterfaceName must always be defined as "ic" and the IPv field must be defined according to the defined IP version (IPv4/Ipv6) of the ic network.

For example: <applicationInstance type="tripo" name="tripo1" IPv="IC\_IPv" listenInterfaceName="ic">

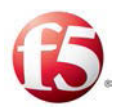

<span id="page-47-0"></span>

| <b>Element</b><br>(Mandatory/Optional) | Description                                                                                                    | <b>Guidelines</b>                                                                                                    |
|----------------------------------------|----------------------------------------------------------------------------------------------------|----------------------------------------------------------------------------------------------------|
| secondSiteIP1<br>(Mandatory)           | The IP address of the first Tripo instance<br>on the second SDC server.                                                                                         | Enter the relevant IP<br>address.<br>Note: When this IP<br>address is $1.1.1.1$ ,<br>replication between sites<br>is disabled. |
| secondSiteIP2<br>(Mandatory)           | The IP address of the second Tripo<br>instance on the second SDC server.                                                                                        | Enter the relevant IP<br>address.<br>Note: When this IP<br>address is 1.1.1.1,<br>replication between sites<br>is disabled.    |
| maxSessions<br>(Mandatory)             | The maximum number of records allowed<br>to be loaded per Tripo instance.                                                                                       | The value can be between<br>10,000 and 170,000,000.                                                                            |
| tripoVersion<br>(Mandatory)            | The Tripo product version.                                                                                                    | The available values are:<br>$\blacksquare$ latest<br>stated version<br>The default is "latest".                               |
| srrInterface<br>(Mandatory)            | The name of the network that the Tripo<br>uses to communicate with the Tripo<br>instances on the geo-redundant site to<br>replicate session data between sites. | The name must match the<br>name of the network as it<br>is defined in the networks<br>element.                                 |
| srrListenPort<br>(Mandatory)           | The port on the Tripo instance on the geo-<br>redundant site that is used for replications.                                                                     | It is assumed that both<br>Tripo mates are using the<br>same port.                                                             |

**Table 21: Elements Defined for the Tripo Application**

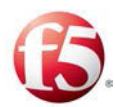

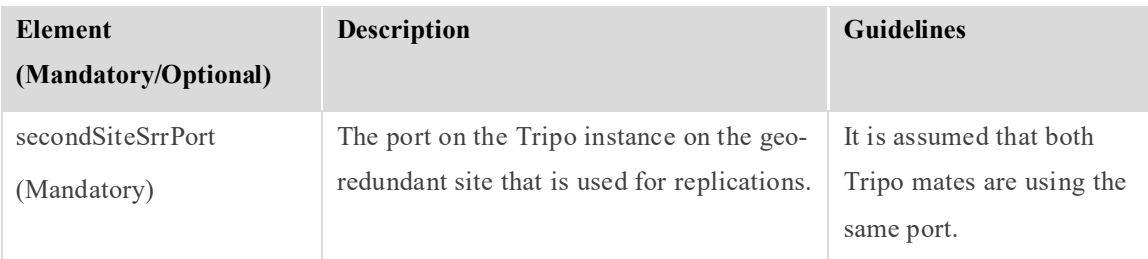

#### <span id="page-48-0"></span>**5.7.4 CM**

The cm element is currently defined as part of the applications element without any subelements or attributes.

#### <span id="page-48-1"></span>**5.7.5 Webui**

The webui element is currently defined as part of the applications element without any subelements or attributes.

#### <span id="page-48-2"></span>**5.7.6 Nms**

The nms element is currently defined as part of the applications element without any subelements or attributes.

#### <span id="page-48-3"></span>**5.7.7 oamDB**

The elements defined under the oamDB element are listed in *[Table 22](#page-48-4)*. These elements define the default values used by instances of the oamDB application in the site.

9 Note: In most cases, the oamDB properties will also be defined per specific instance of the FEP application, under the applicationInstances element. Any properties define per application instance will override the default values defined here.

<span id="page-48-4"></span>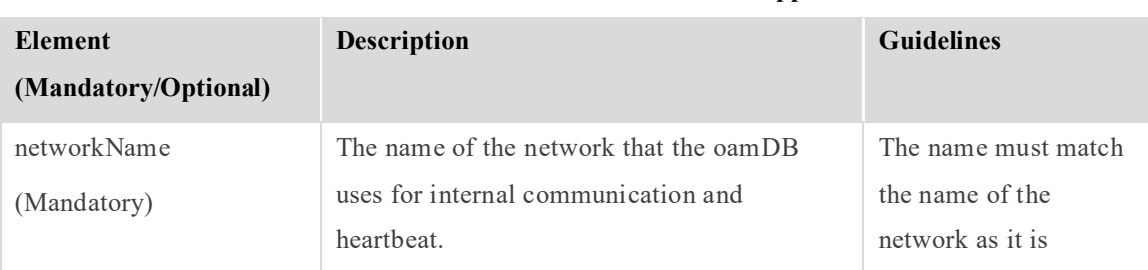

#### **Table 22: Elements Defined for the oamDB Application**

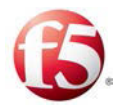

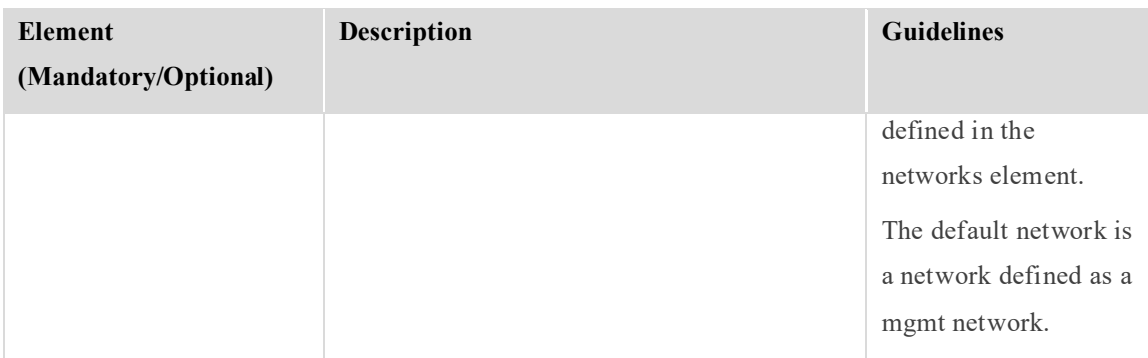

#### <span id="page-49-0"></span>**5.7.8 vInstaller**

The vInstaller element is currently defined as part of the applications element without any sub-elements or attributes.

#### <span id="page-49-1"></span>**5.7.9 VIP**

The VIP application is used to enable active-standby mode for FEP applications, by associating a dedicated VIP application instance with each FEP IP address. The elements defined under the vip element are listed in *[Table 23](#page-49-2)*. These elements define the default values used by instances of the vip application in the site.

Note: Verify that a dedicated VIP application is associated with each IP running on the FEP applications supported in active-standby mode. For example, to support two FEP applications using the TCP protocol, two VIP applications must be configured. To support two FEP application using the SCTP protocol, four VIP applications must be configured.

Note: Configuring the vip element under the applications element is optional.

<span id="page-49-2"></span>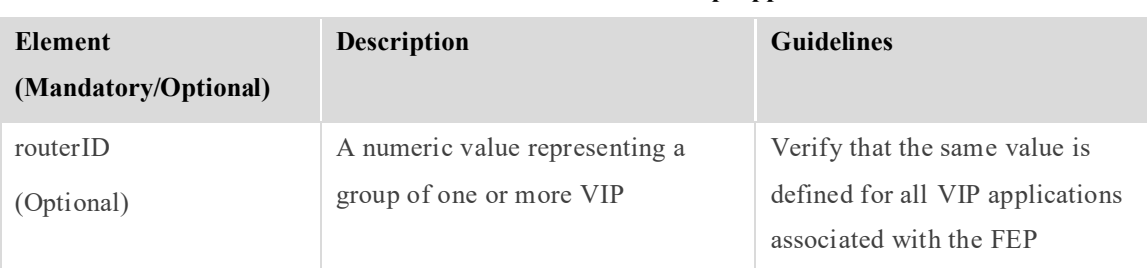

#### **Table 23: Elements Defined for the vip Application**

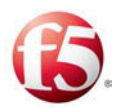

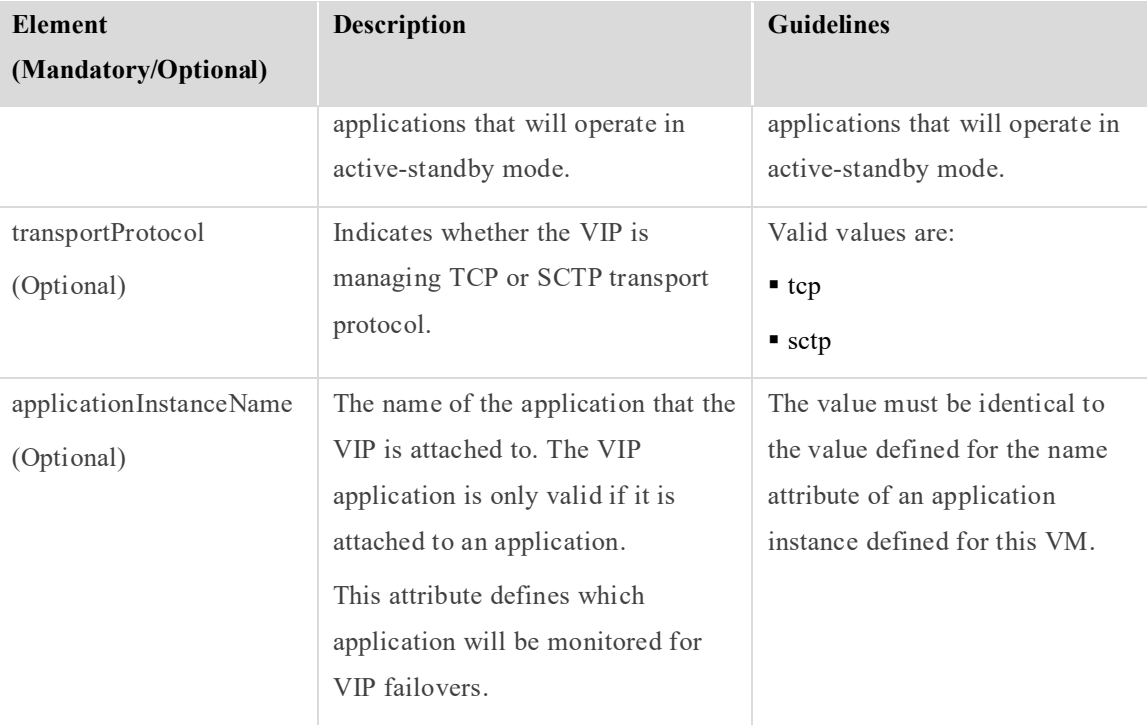

### <span id="page-50-0"></span>**5.7.10 ELK**

Note: Configuring the elk element under the applications element is only mandatory when the site is part of a deployment managed by an EMS site.

Adding the ELK application instance to the topology.xml, will trigger the installation and configuration of the ELK components (on the EMS site: Fluentd, elasticsearch\_master, elasticsearch\_data) and Kibana and on the SDC site, Fluentd).

These components are installed dynamically, and after installation, an elastic master is chosen via election between the nodes.

When defining the ELK application instance, the listenInterfaceName must always be defined as "mgmt" and the IPv field must be defined according to the defined IP version (IPv4) of the mgmt network:

<applicationInstance type="elk" name="elk" IPv="v4" listenInterfaceName="mgmt">

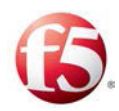

### <span id="page-51-1"></span>**5.8 Site Properties (topology:siteProperties)**

The siteProperties element is one of the four core elements of the site topology file. This element contains site attributes and elements that define general site properties.

*[Table 25](#page-51-0)* lists the attributes and elements that are defined as part of the siteProperties element.

<span id="page-51-0"></span>

| <b>Element</b><br>(Mandatory/Optional) | Description                                                                                         | <b>Guidelines</b>                                                                                                    |
|----------------------------------------|----------------------------------------------------------------------------------------------------|----------------------------------------------------------------------------------------------------|
| name<br>(Mandatory)                    | The name of the EMS/SDC site.                                                                       | Each site should have a unique<br>name.                                                                                                    |
| sdcVersion<br>(Mandatory)              | The name of the SDC software.                                                                       | The default value is "latest".                                                                                                    |
| timeZone<br>(Mandatory)                | The different time zone options by<br>geographic areas that the system is<br>configured to work in. | The relevant time zone<br>geographic area.                                                                                                    |
| ntpServers<br>(Mandatory)              | The server $(s)$ used to synchronize time<br>zones between servers.                                 | Each ntpServer attribute within<br>this element must contain the<br>following two attributes:<br>$\blacksquare$ name – the name of the NTP<br>server<br>$\blacksquare$ ip – the server IP address |
| traffixFolder<br>(Optional)            | The folder that all site configuration<br>files are saved to.                                       | The default is /opt/traffix                                                                                                    |
| isManager<br>(Mandatory)               | Indicates if site is an EMS site or SDC<br>site.                                                    | The default value is False,<br>indicating the site is an SDC<br>site.<br>If the site is an EMS site, set the<br>value to True.                                                                    |

**Table 24: Elements Defined in siteProperties**

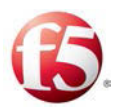

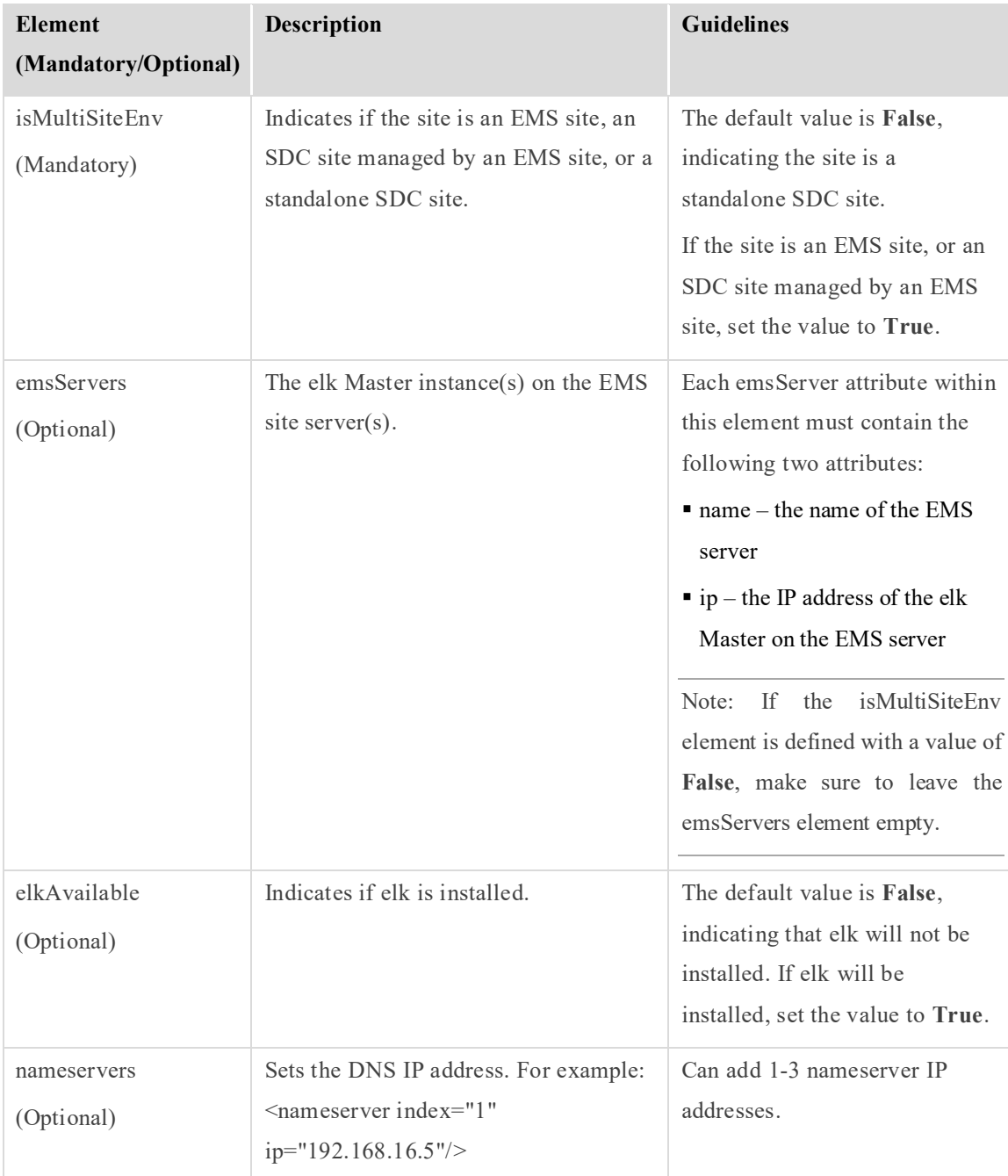

# <span id="page-53-0"></span>**Appendix B: Using Windows for API Requests**

You have the option of using Windows to send the API requests, such as appStatus, siteStatus, and to upload the site topology file to the master Installers. To do so, you need to use a Google Chrome Advanced REST client plugin and to generate an authentication token.

**To generate an authentication token:** 

1. Install the Google Chrome Advanced REST client plugin:

[https://chrome.google.com/webstore/detail/advanced-rest](https://chrome.google.com/webstore/detail/advanced-rest-client/hgmloofddffdnphfgcellkdfbfbjeloo)[client/hgmloofddffdnphfgcellkdfbfbjeloo](https://chrome.google.com/webstore/detail/advanced-rest-client/hgmloofddffdnphfgcellkdfbfbjeloo) 

2. Open in Google Chrome, the url with the master Installer IP address. For example:<https://10.240.9.230:8000/>

The following message is displayed: Your connection is not private

- 3. Click **Advanced**.
- 4. Click **Proceed to <ip address of the master Installer> (unsafe)**
- 5. Open the Advanced Rest Client plugin and fill in the following fields:

a. **>** https:// <ip address of the master Installer> /login

- b. Select **POST**
- c. Under **Headers**: Content-Type: application/x-www-form-urlencoded
- d. Under **Payload**:
	- i. **username**: saltuser
	- ii. **password**: traffix
	- iii. **eauth**: parm

The **Response** includes the token number. The following is an example of a return response:

```
{ 
     "return": [ 
{f} and {f} and {f} "perms": [".*", "@runner"], 
             "start": 1455005380.5269041, 
             "token": "e1be4b3089a802e4f51c6692dbe0fef80d25ff5c", 
             "expire": 1455048580.5269051, 
             "user": "saltuser", 
             "eauth": "pam" 
 } 
      ] 
}
```
### <span id="page-54-0"></span>**B.1 Uploading the Site Topology File from Windows**

You have the option of uploading the site topology file to the master Installers from Windows.

#### **To upload the Site topology file:**

1. Open the Advanced Rest Client plugin and fill in the following fields:

a. > https:// <ip address of the master Installer> /

- b. Select **POST**
- c. Under **Headers**:
	- i. Content-Type: application/x-www-form-urlencoded
	- ii. Accept: application/x-yami

iii. X-Auth-Token: <the generated token number>

d. Under **Payload**:

i. client=runner&fun=traffix.uploadTopology&&topology=<?xml version="1.0" encoding="UTF-8"?>

<topology>

The Site topology file is uploaded on the screen.

The **Response** confirms if the Site topology file was successfully uploaded. The following is an example of a return response:

```
 return: [ 
    - - 0 - topology uploaded to the server successfully
```
# <span id="page-56-0"></span>**Appendix C: Port Settings Used by the SDC**

During an upgrade, a set of ports was enabled to ensure communication both between the different SDC components within the deployment, and between the SDC components and the necessary network elements.

This section describes the ports that have been validated for use by the SDC.

### <span id="page-56-1"></span>**C.2 EMS Site Internal Ports**

<span id="page-56-2"></span>

| <b>Transport Protocol</b> | Port                   | <b>Network</b> | <b>Description</b>                                                           |
|---------------------------|------------------------|----------------|------------------------------------------------------------------------------|
| <b>TCP</b>                | 2812                   | IC             | Monit                                                                        |
| <b>TCP</b>                | 9200/9201<br>9300/9301 | IC             | ElasticSearch Discovery                                                      |
| <b>TCP</b>                | 5601                   | <b>MGMT</b>    | Kibana Web Access                                                            |
| <b>TCP</b>                | 13868                  | IC             | Traffic load balancing between<br>the FEP and CPF instances                  |
| <b>TCP</b>                | 61616                  | IC             | Communication between the<br>configuration manager and the<br>SDC components |
| <b>TCP</b>                | 61657                  | IC             | Web UI Communication on<br>cluster                                           |
| <b>UDP</b>                | 161                    | IC             | SNMP GET functions provided<br>by OS snmpd service                           |
| <b>UDP</b>                | 162                    | IC             | SNMP traps listener                                                          |
| <b>UDP</b>                | 1162                   |                | OS trap daemon listener                                                      |

**Table 25: EMS Internal Ports**

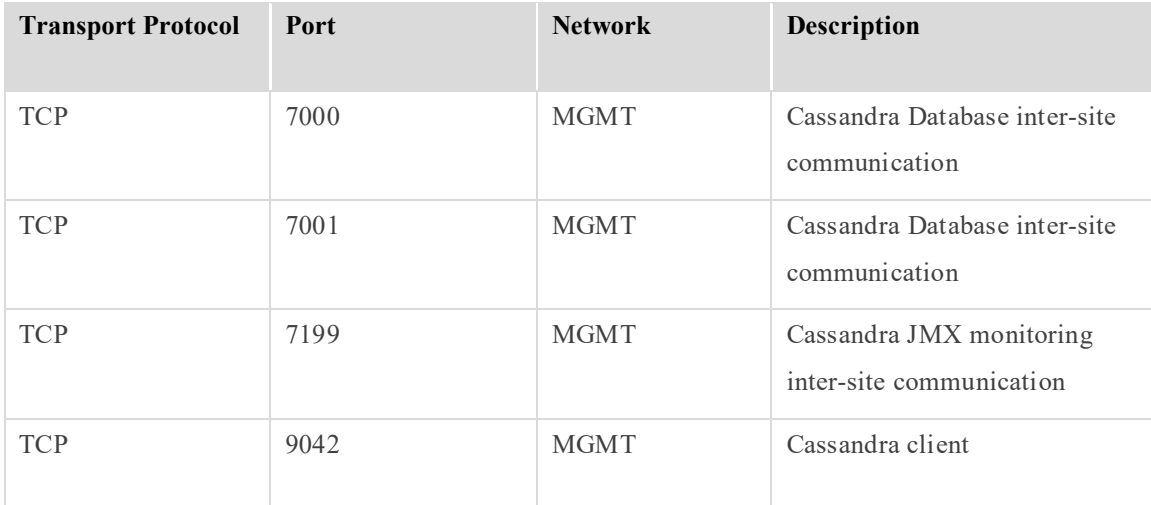

### <span id="page-57-1"></span><span id="page-57-0"></span>**C.3 EMS Site External Ports**

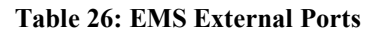

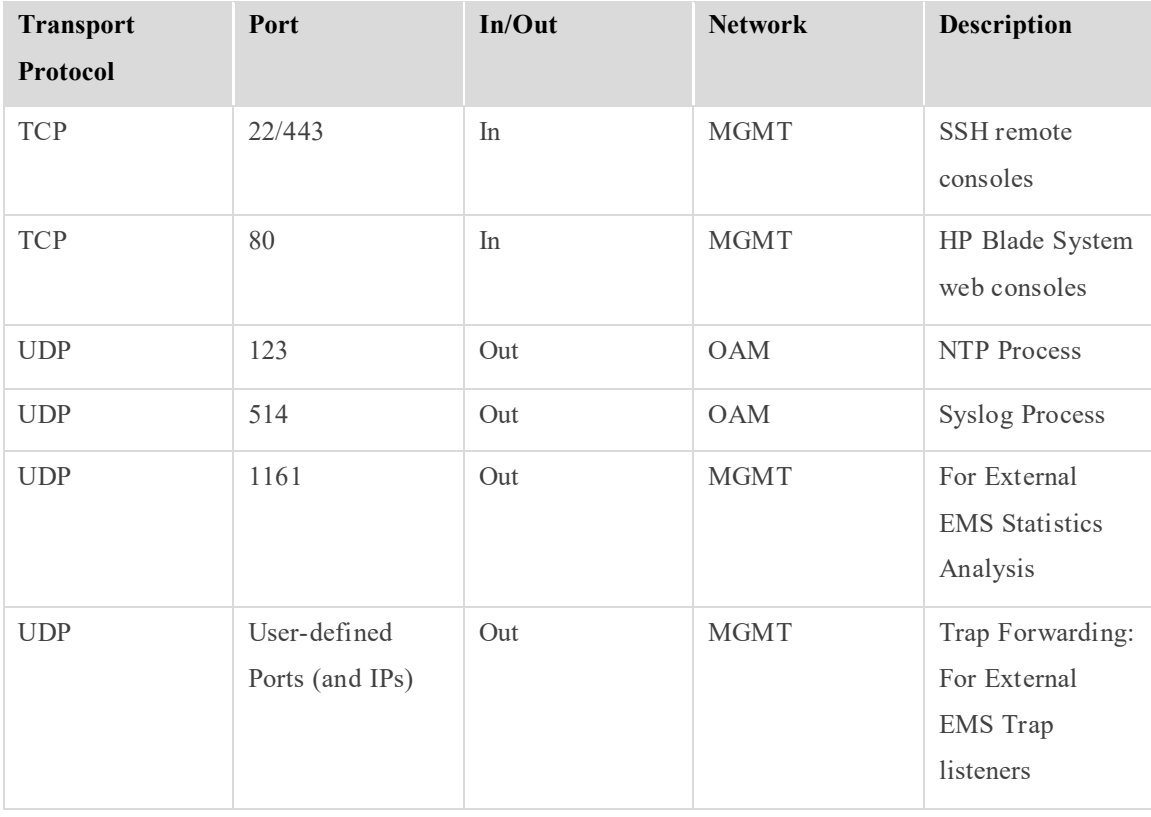

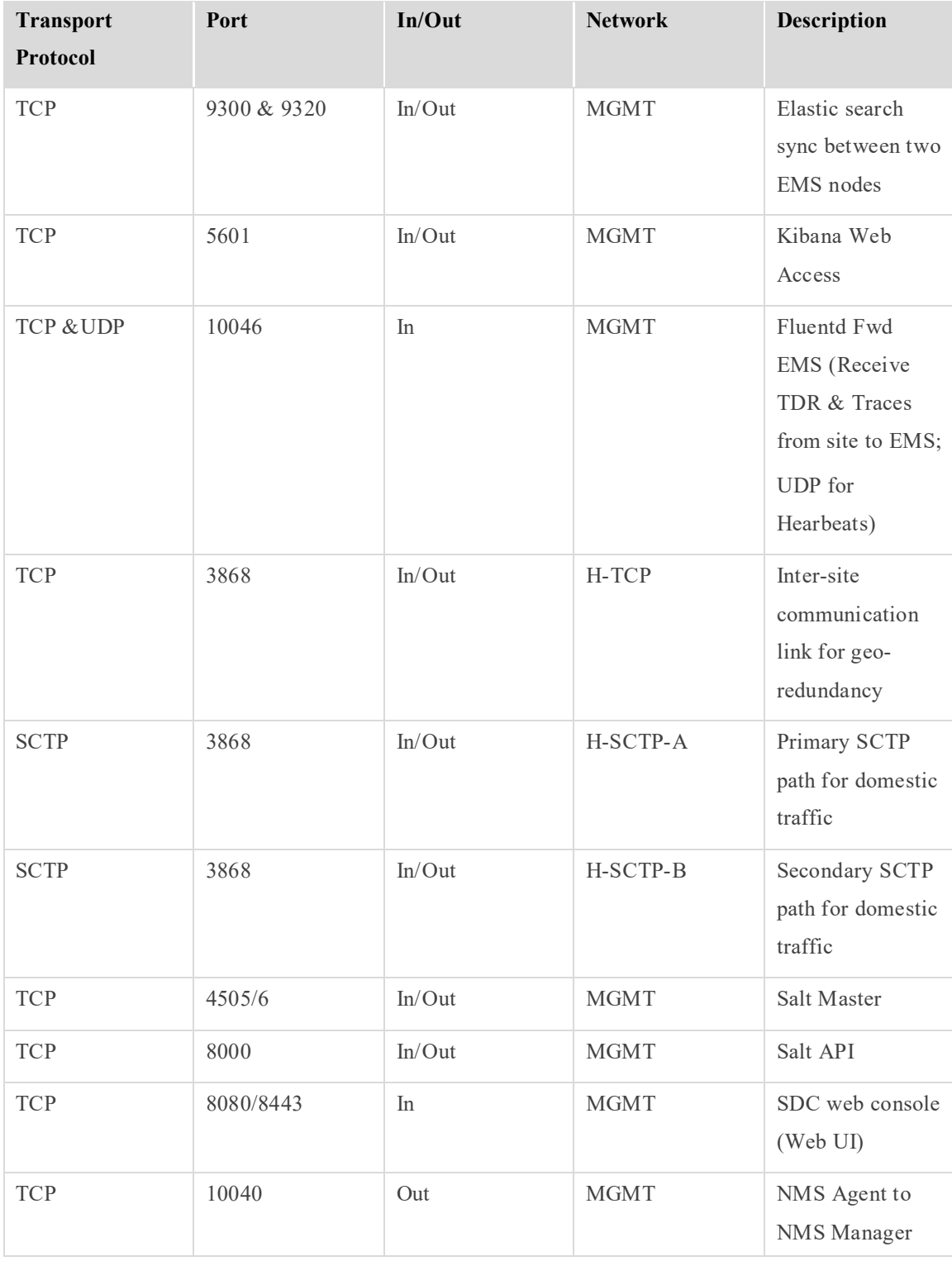

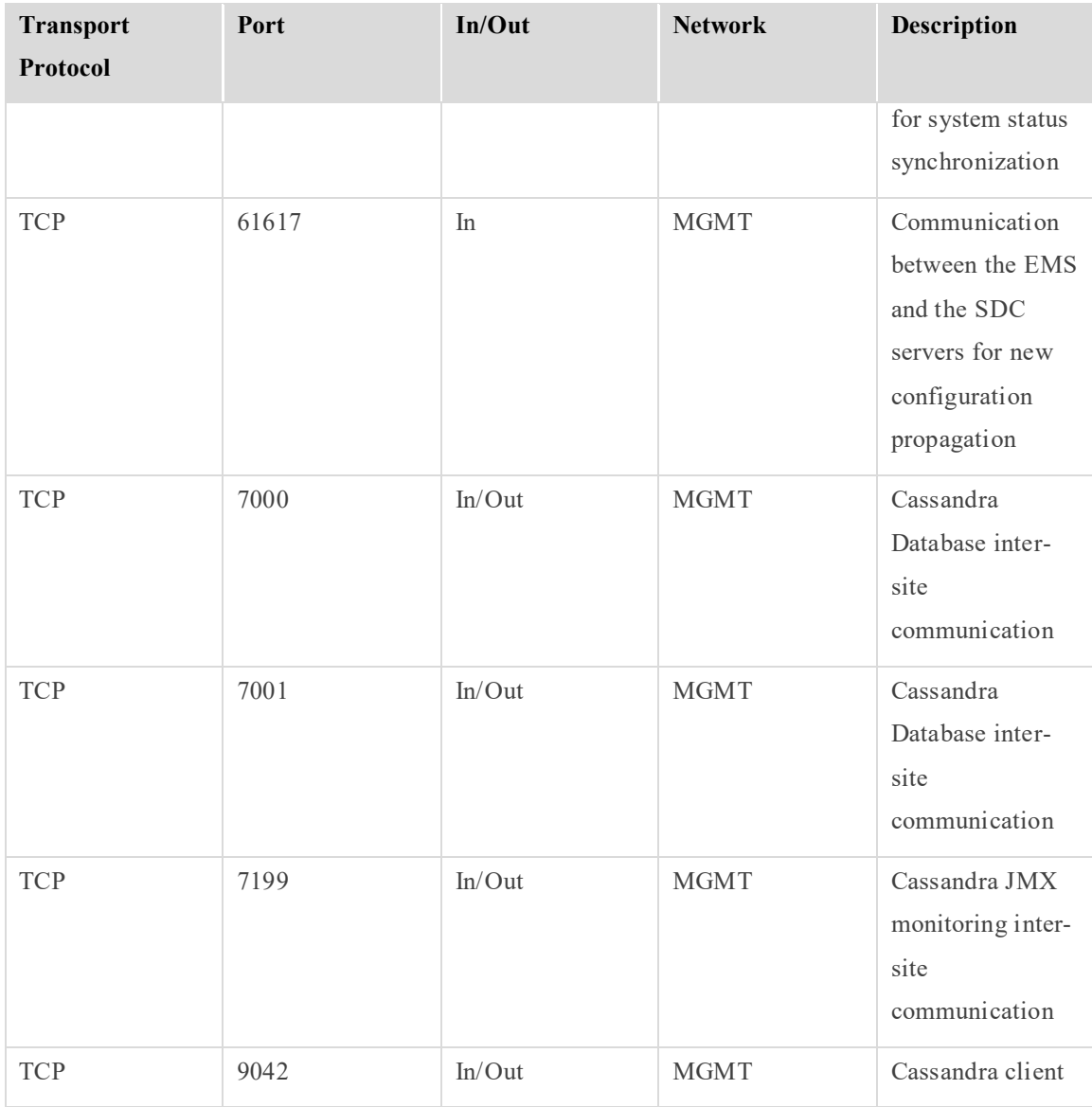

### <span id="page-59-0"></span>**C.4 SDC Site Internal Ports**

#### **Table 27: SDC Internal Ports**

<span id="page-59-1"></span>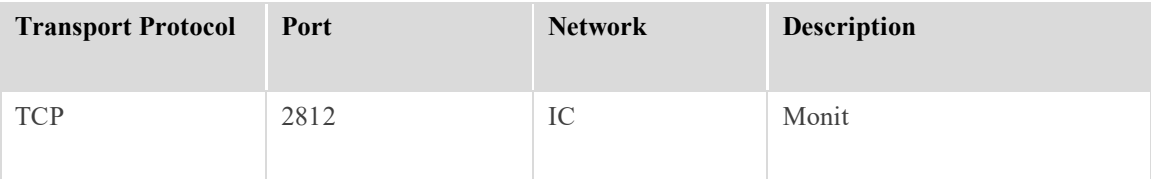

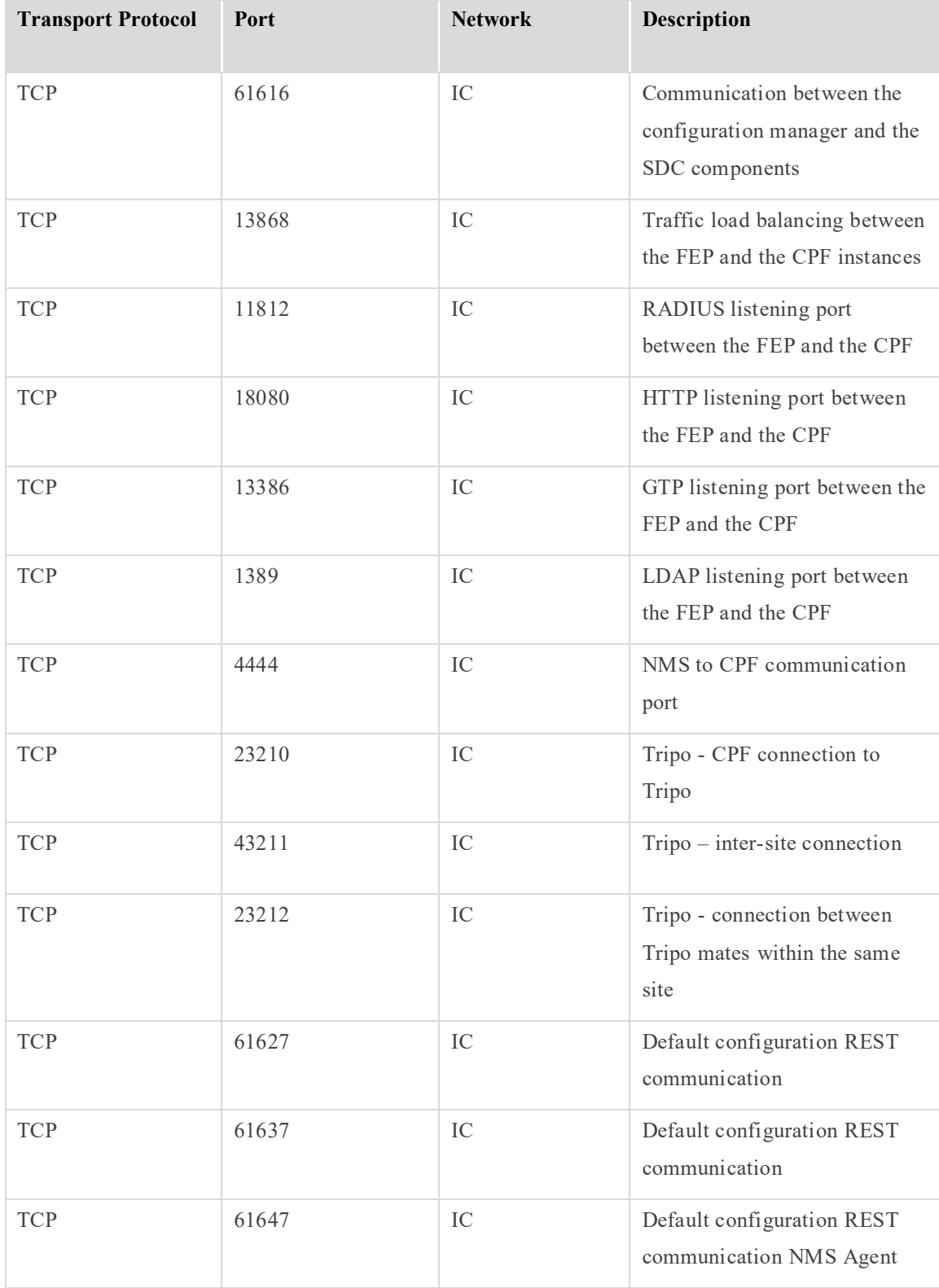

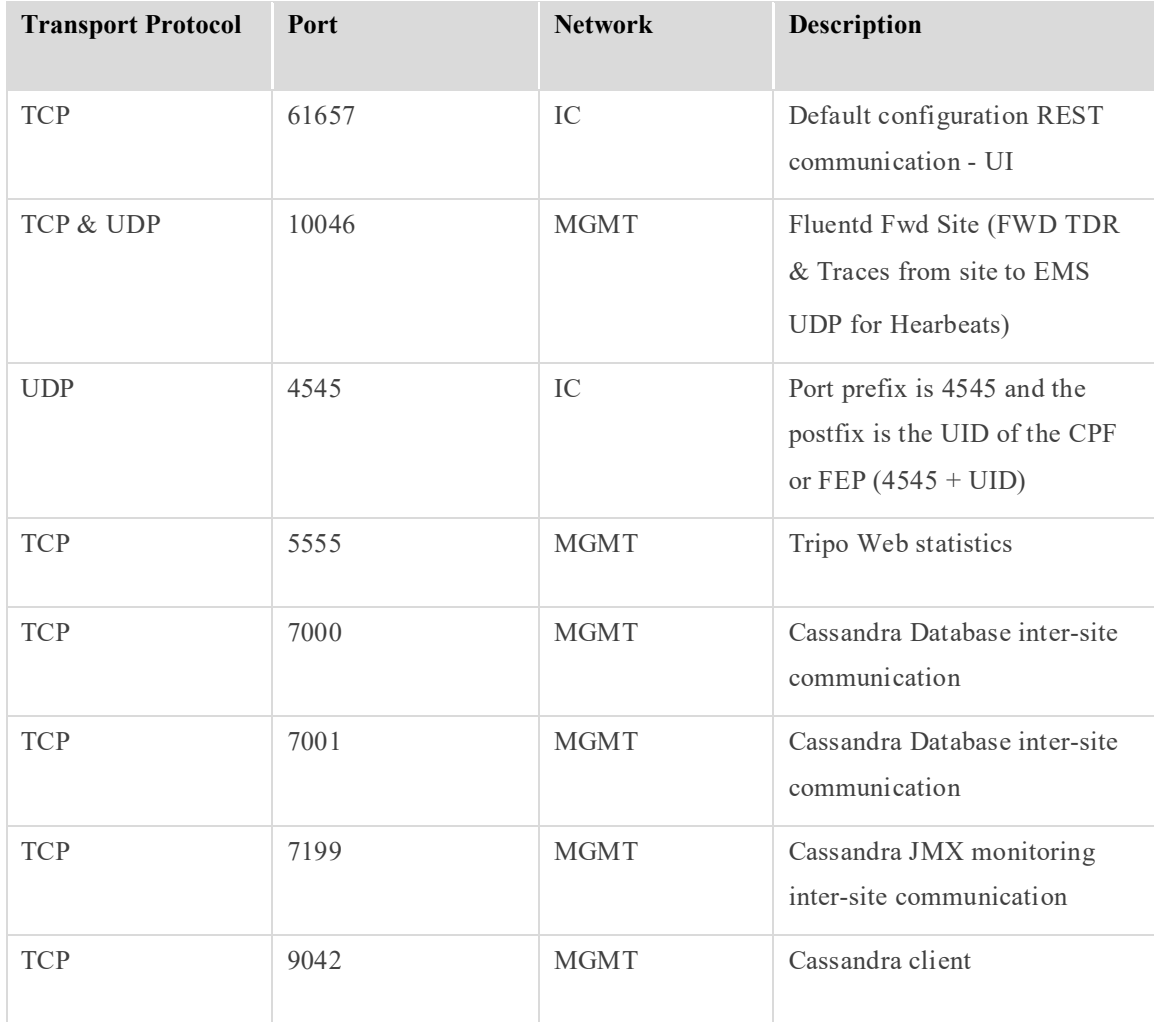

### <span id="page-61-1"></span><span id="page-61-0"></span>**C.5 SDC Site External Ports**

#### **Table 28: SDC External Ports**

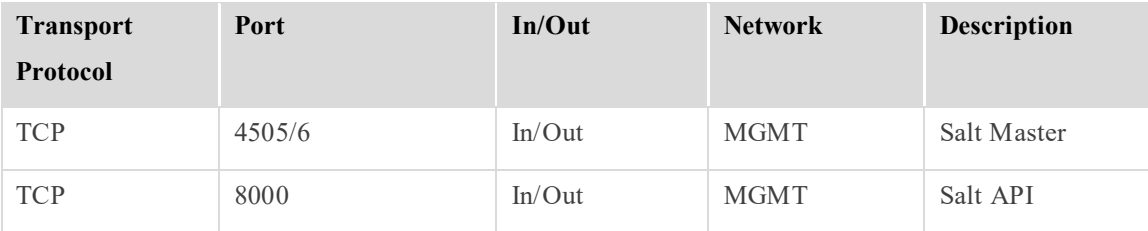

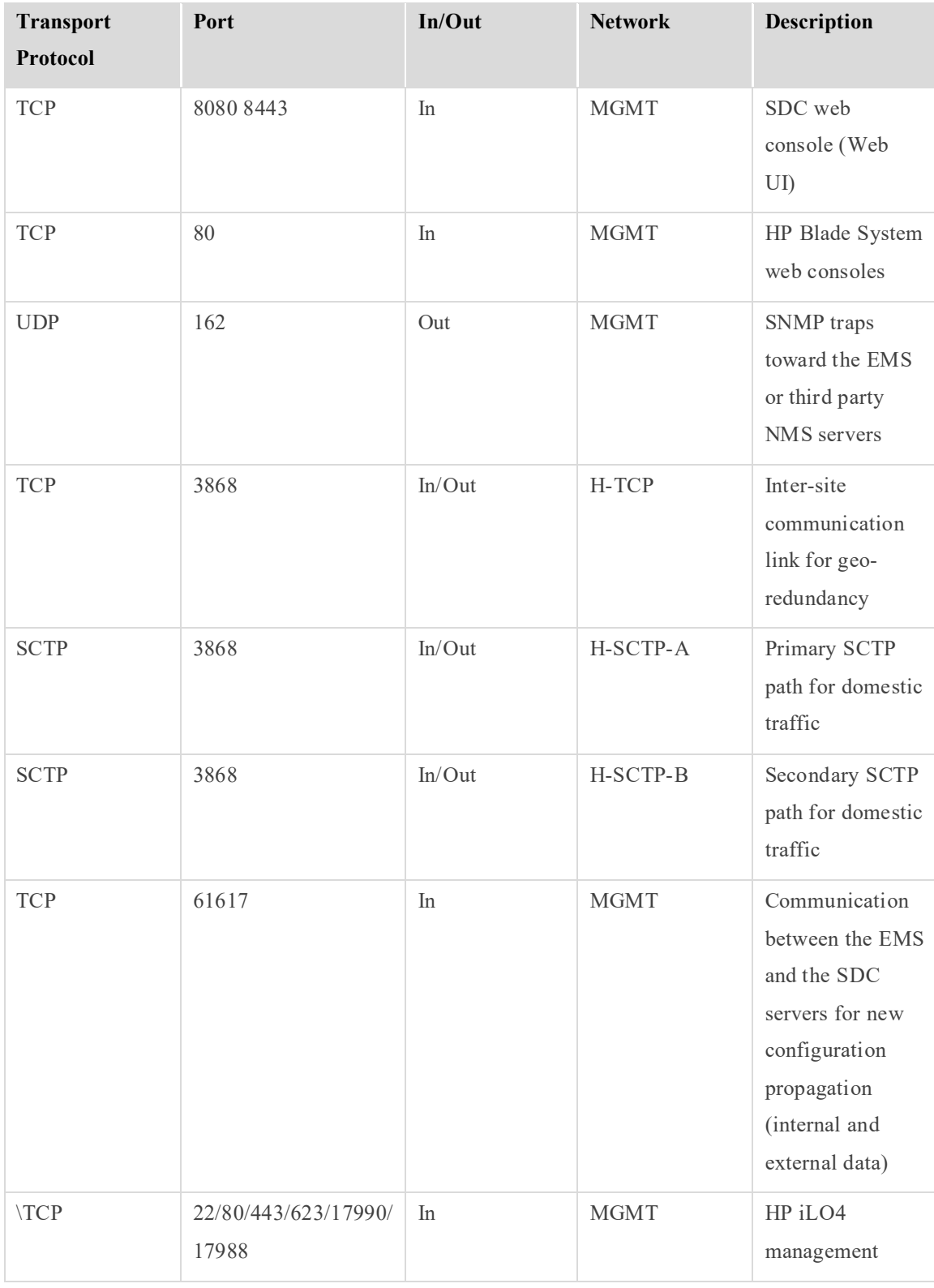

[55] Proprietary and Confidential Information of F5 Networks

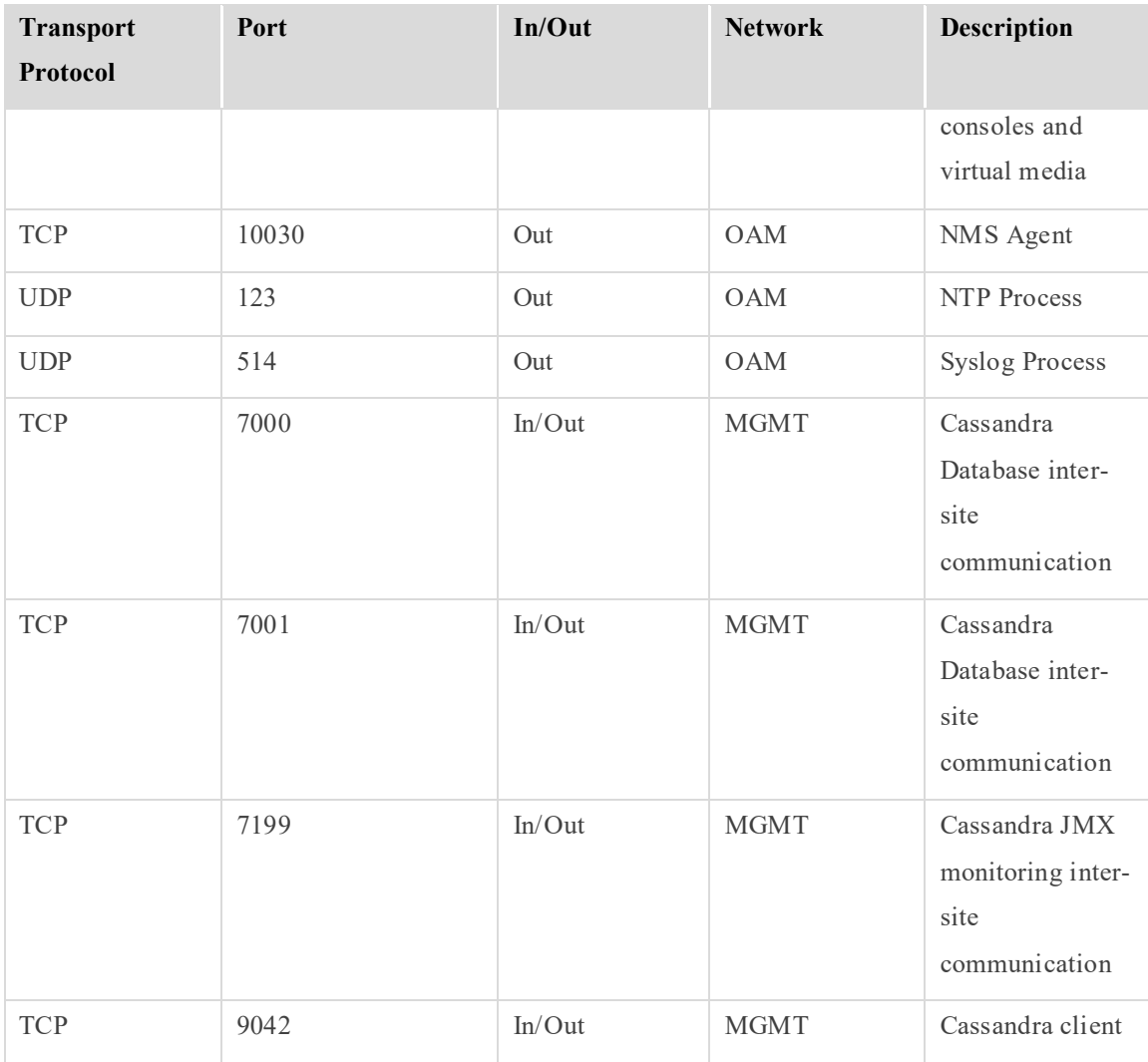

### <span id="page-63-0"></span>**C.6 HP Integrated Lights-Out (iLO) Port Settings**

The following information is not specific to SDC, but relates to relevant ports configured on different servers.

<span id="page-63-1"></span>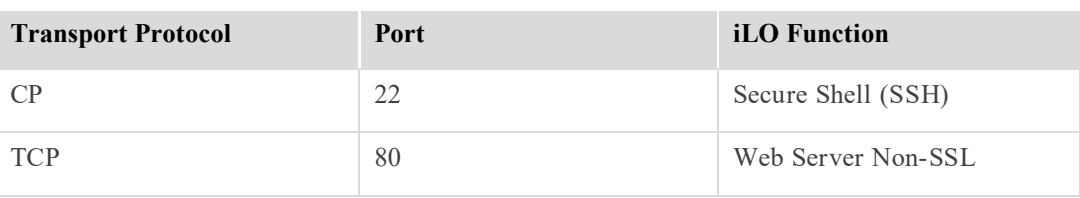

#### **Table 29: HP iLO Ports**

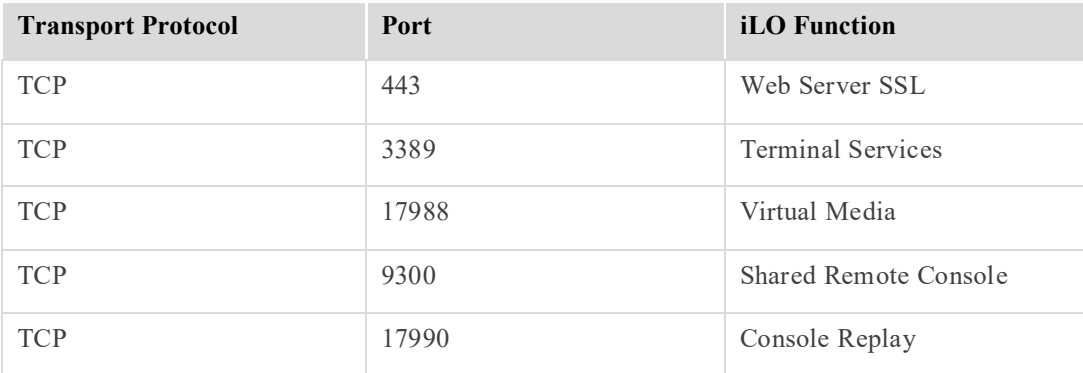

# <span id="page-65-0"></span>**Appendix D: ELK Components**

As of CF 30, for EMS deployments, Splunk is replaced with ELK. There are three ELK components on the EMS (Fluentd, Elasticsearch and Kibana) and one component on the SDC (Fluentd Forwarder). These components receive and forward information to create an overview of the deployment's performance and support shared configuration across multiple sites.

The following diagram shows the full flow of how information is forwarded and collected between an SDC site and EMS sites.

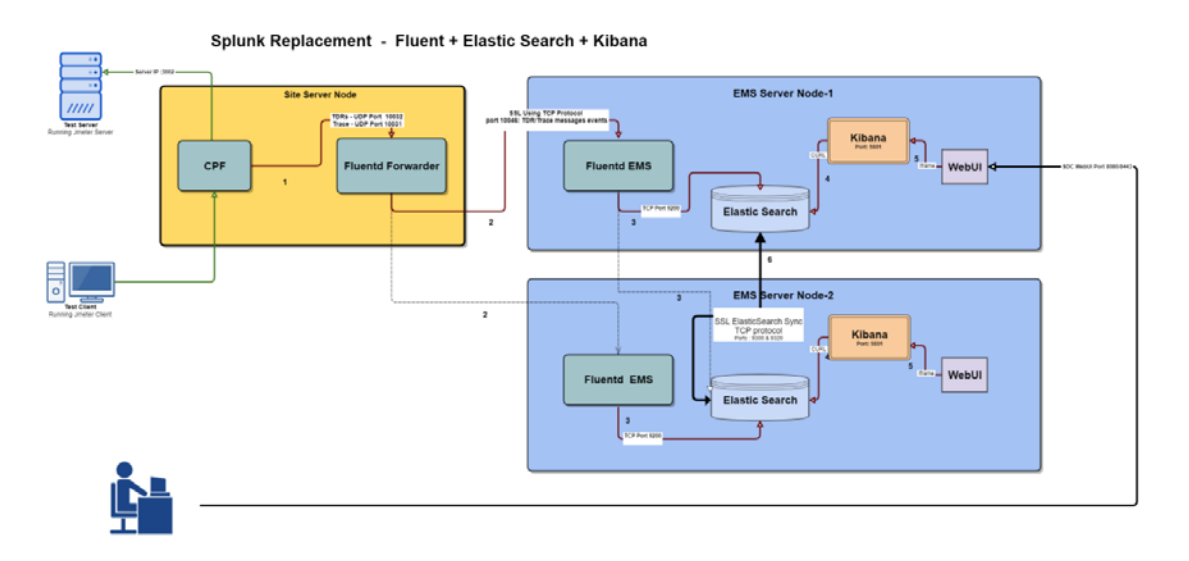

All of the ELK components are managed by monit and their status (up/down) is easily viewed, as all other components, on the WebUI SDC components page.

# <span id="page-66-0"></span>**Glossary**

The following tables list the common terms and abbreviations used in this document.

<span id="page-66-1"></span>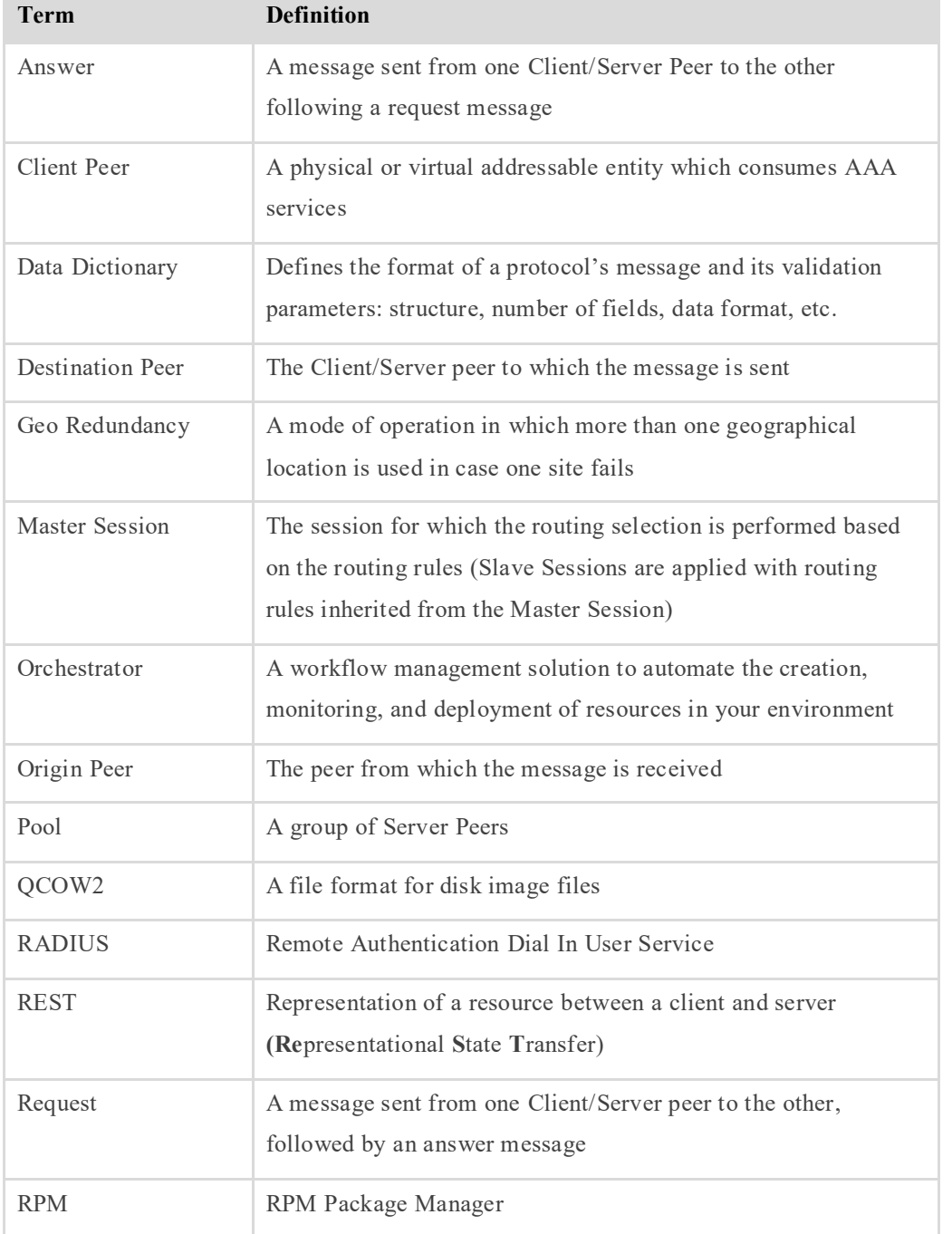

#### **Table 30: Common Terms**

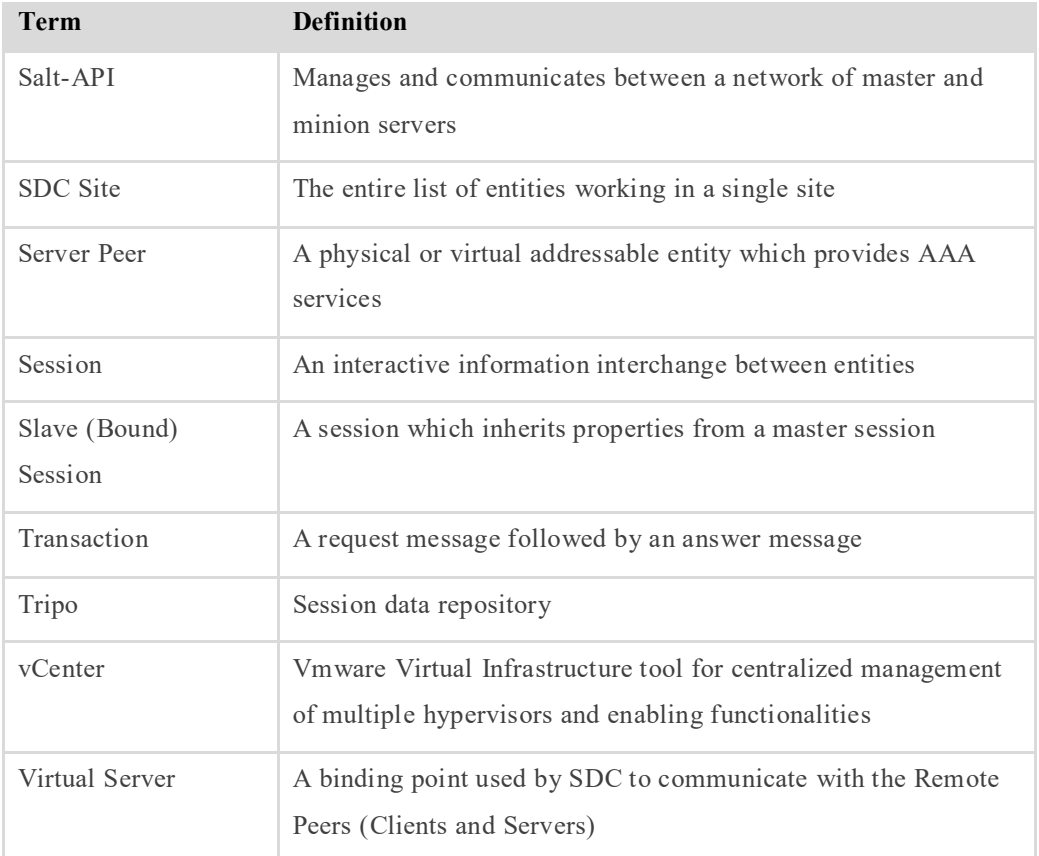

#### **Table 31: Abbreviations**

<span id="page-67-0"></span>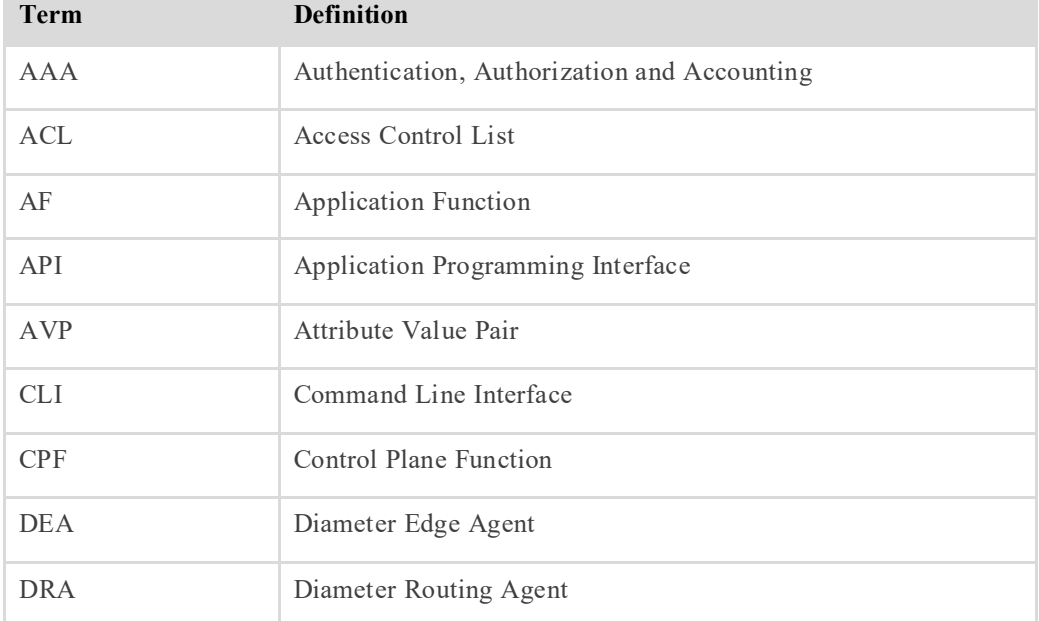

Glossary **Channel Confidential Information of F5 Networks** [60] Proprietary and Confidential Information of F5 Networks

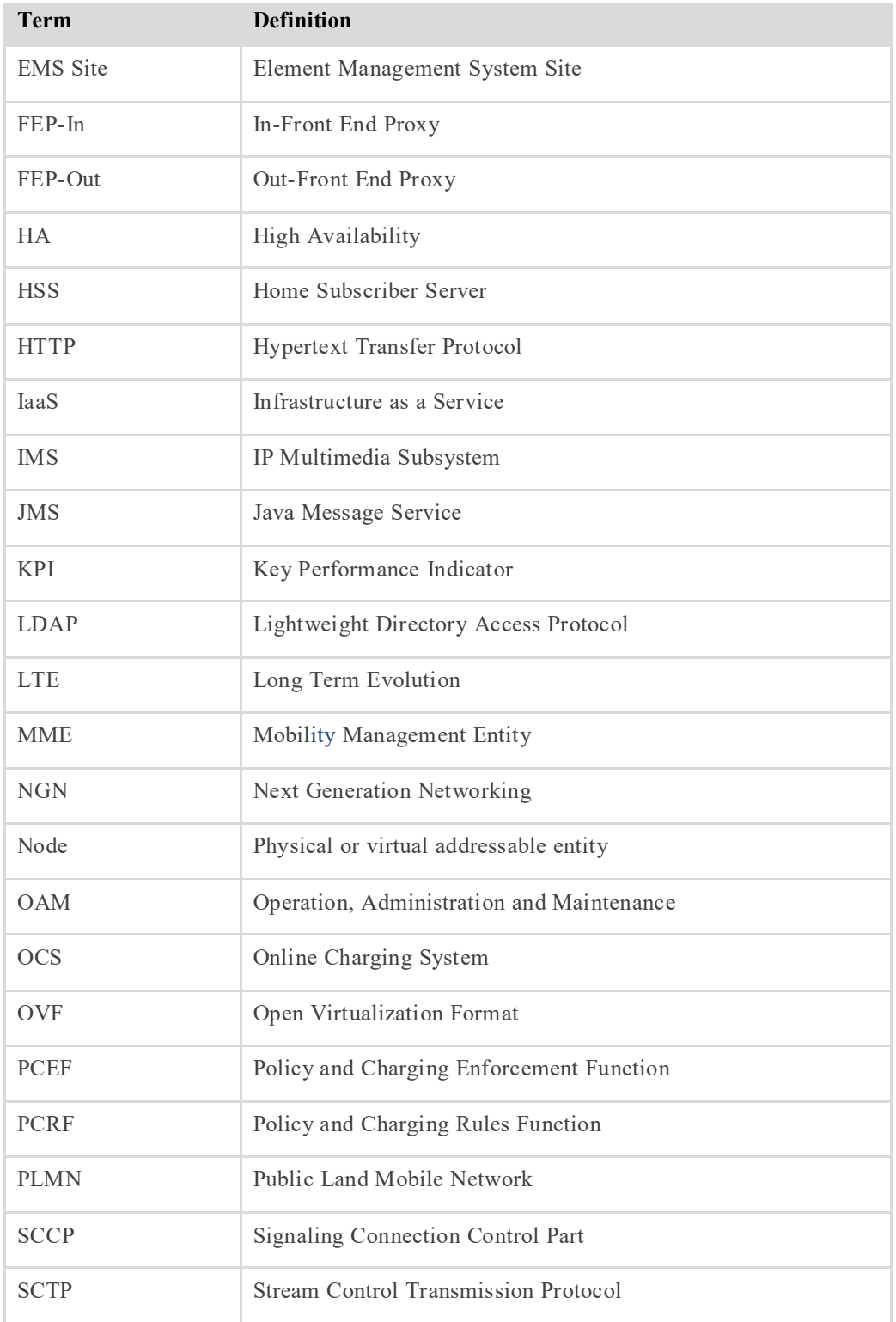

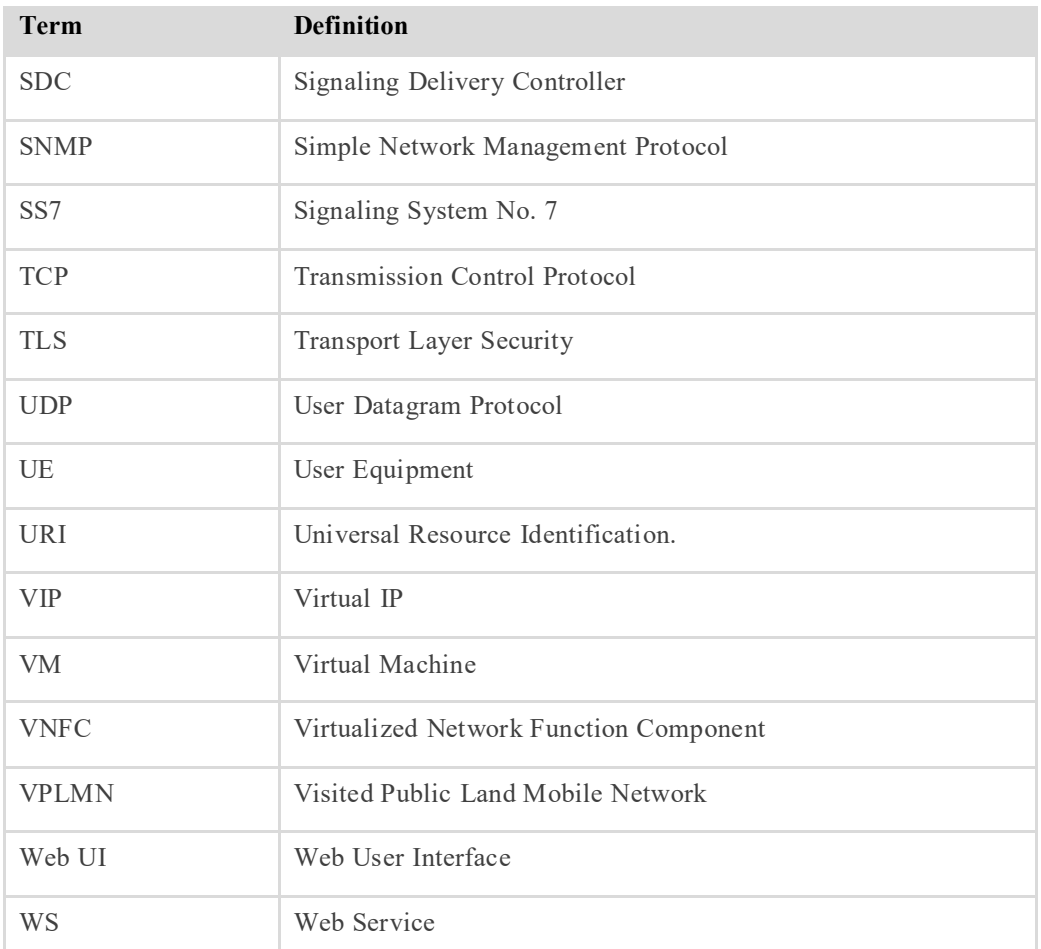